# | Manual de Usuario

para el Ingreso de Solicitud de Evaluación y Aprobación de Informe Técnico Sustentatorio a EVA

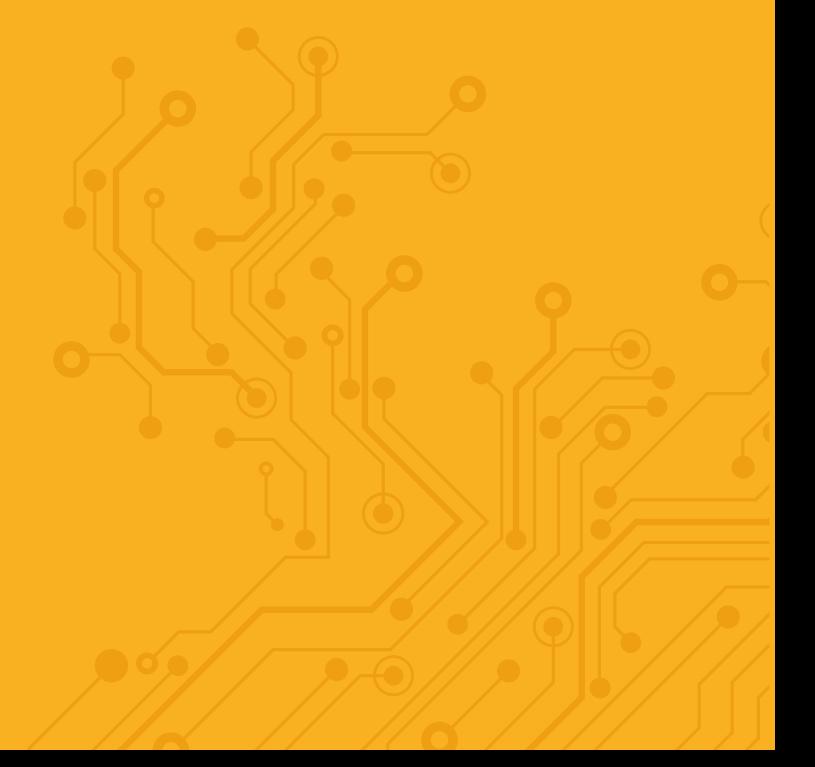

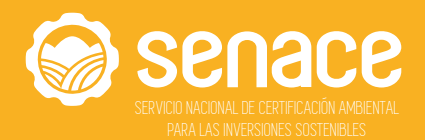

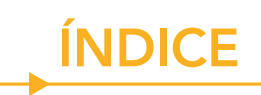

 $\label{eq:1} \mathcal{L}(\mathcal{L}(\mathcal$ 

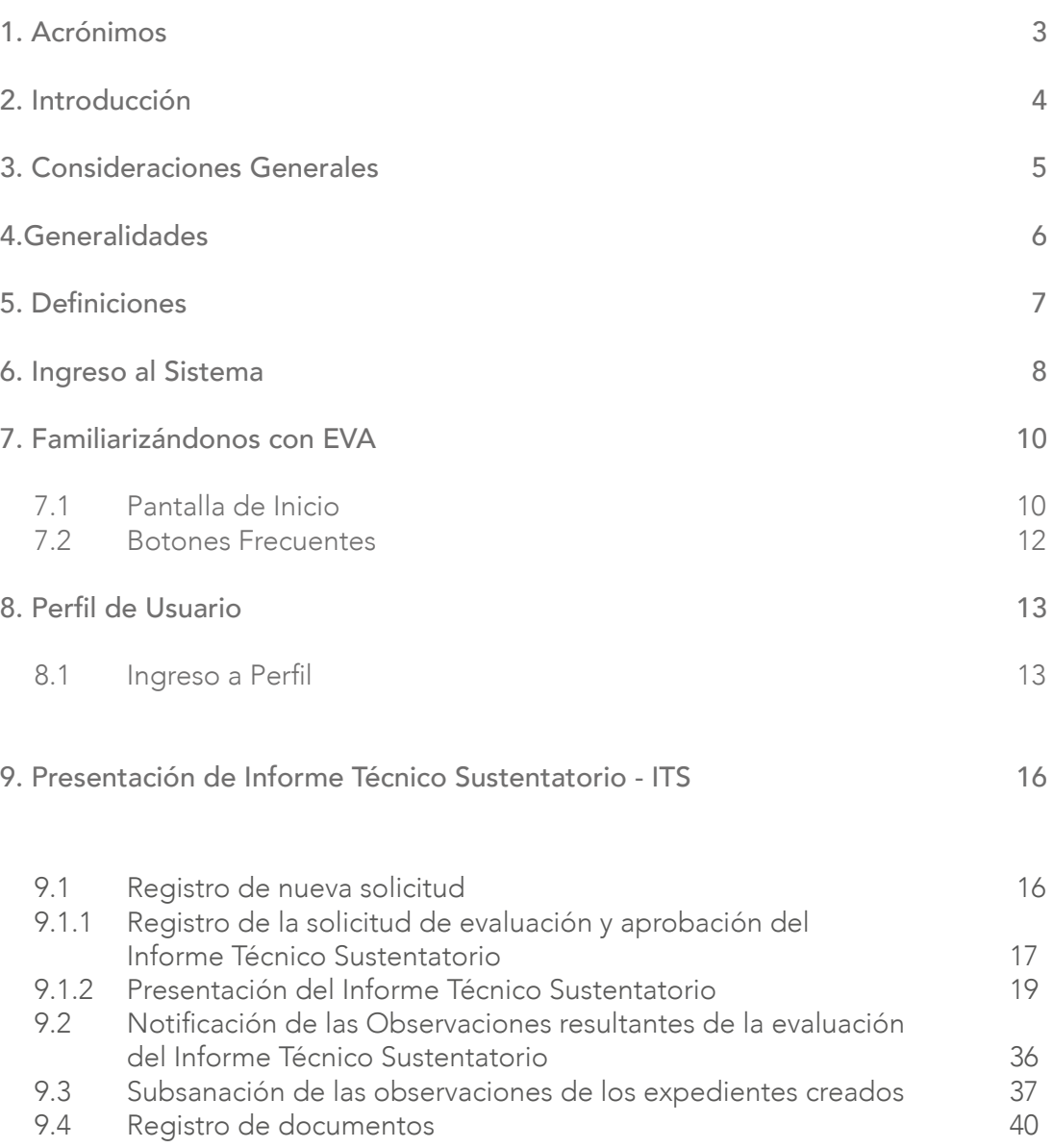

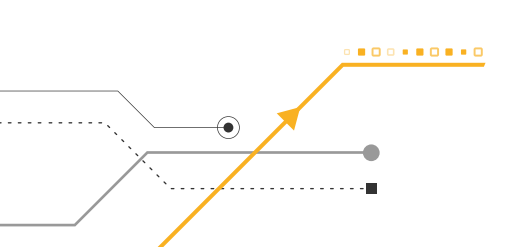

# 1. ACRÓNIMOS <u>Andrewski</u>

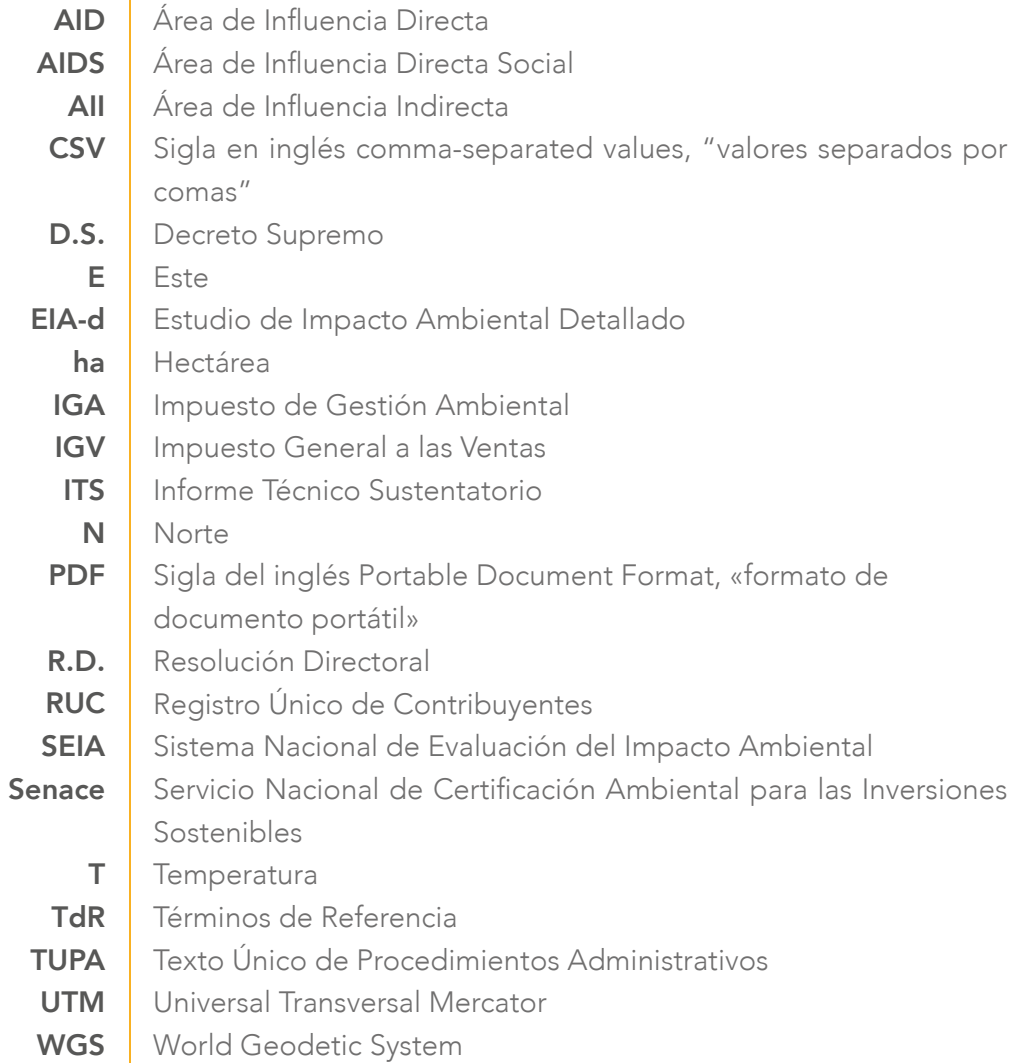

# 2. INTRODUCCIÓN

Mediante la Ley N° 29968, se crea el Servicio Nacional de Certificación Ambiental para las Inversiones Sostenibles - Senace, como un organismo público técnico especializado adscrito al Ministerio del Ambiente, encargado de revisar y aprobar los Estudios de Impacto Ambiental Detallados (EIA-d) regulados en la Ley N° 27446, Ley del Sistema Nacional de Evaluación del Impacto Ambiental (SEIA) y sus normas reglamentarias.

. . . . . . . .

### 3. CONSIDERACIONES GENERALES

El objetivo del presente manual es brindar a los usua-OBJETIVO rios las orientaciones generales para el adecuado ingreso de solicitud de Evaluación y Aprobación del Informe Técnico Sustentatorio en la Plataforma Informática de la Ventanilla Única de Certificación Ambiental - EVA

ALCANCE | El presente manual está dirigido a los usuarios externos del Senace, que registren documentación o generen documentación a través de la Plataforma Informática de la Ventanilla Única de Certificación Ambiental EVA.

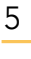

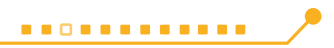

# 4. GENERALIDADES

Para el uso de la Plataforma Informática de EVA, se deben considerar los siguientes requerimientos básicos:

#### REQUERIMIENTOS BÁSICOS DE HARDWARE

- Procesador de datos Pentium 4
- 128 MB de memoria RAM (recomendable)

#### REQUERIMIENTOS BÁSICOS PARA EL USO

6

- Sistema operativo: Windows XP, Windows 2003, Windows 7 o superior
- Contar con conexión a Internet
- Resolución mínima de 800 x 600
- Tener instalado un navegador de Internet, tales como:

o Internet Explorer versión 9 o superior

- o Mozilla Firefox 3.5 o superior
- o Google Chrome
- o Opera, entre otros

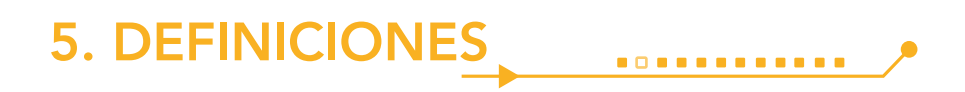

5.1 Expediente: Está conformado por un conjunto de documentos internos o de salida correspondientes a un determinado tema.

5.2 Estudio de Impacto Ambiental Detallado (EIA-d): Estudio ambiental mediante el cual se evalúan los proyectos de inversión respecto de los cuales se prevé la generación de impactos ambientales negativos.

5.3 Informe Técnico Sustentatorio (ITS): Estudio ambiental que presenta el titular de un proyecto cuando decide realizar modificaciones, ampliaciones o mejoras tecnológicas en proyectos que cuenten con Estudio Ambiental aprobado, que impliquen un impacto ambiental no significativo.

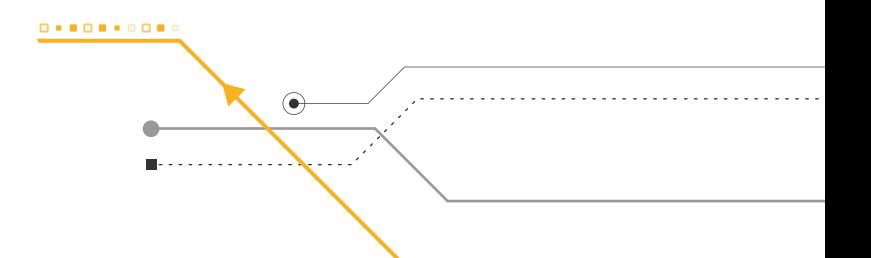

# 6. INGRESO AL SISTEMA

El ingreso al sistema de Evaluación de Estudios Ambientales se realiza a través de la dirección web del Senace, cuya dirección electrónica es:

#### https://www.senace.gob.pe/

**\*\*\*\*\*\*\*\*\*\*\*\*** 

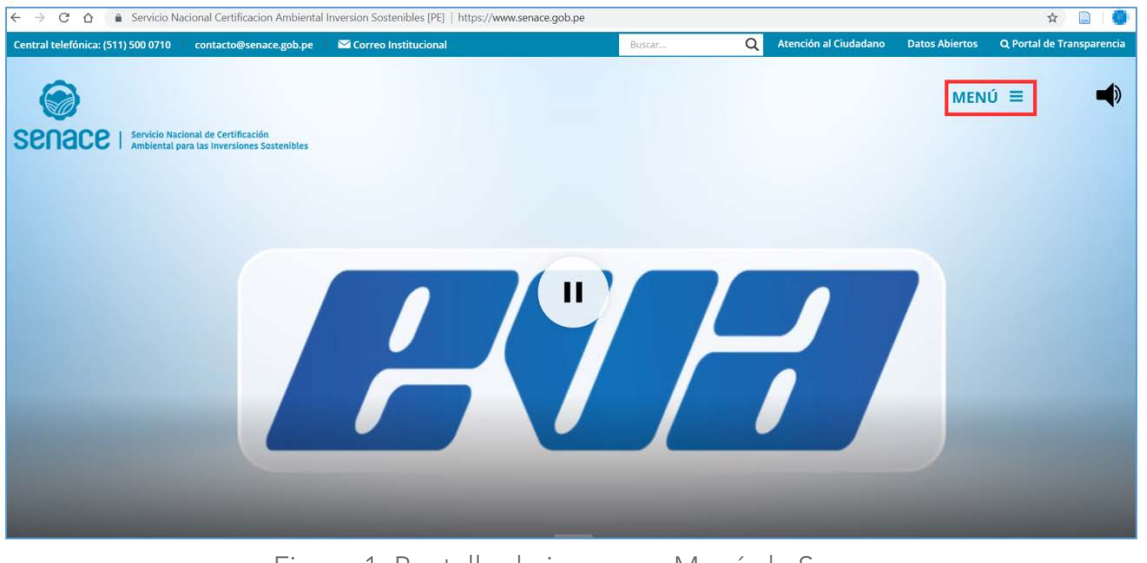

Luego se presiona "Menú"

Figura 1. Pantalla de ingreso a Menú de Senace.

Luego presionar:

8

EVA Plataforma informática

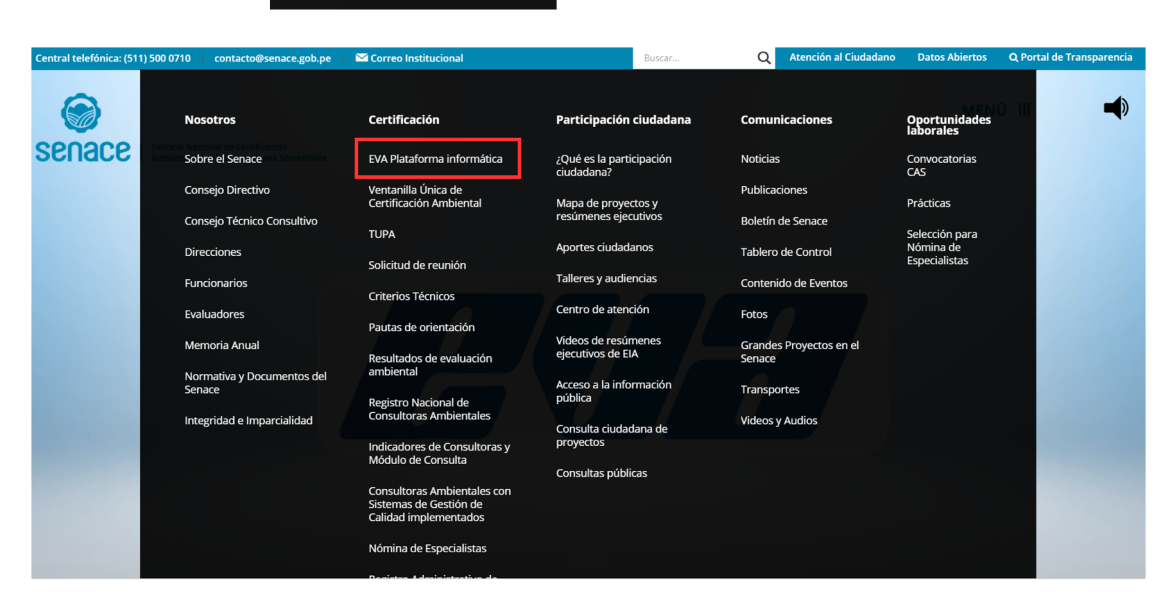

Figura 2. Ingreso a "EVA Plataforma Informática"

Al presionar "EVA Plataforma informática" aparece la siguiente ventana:

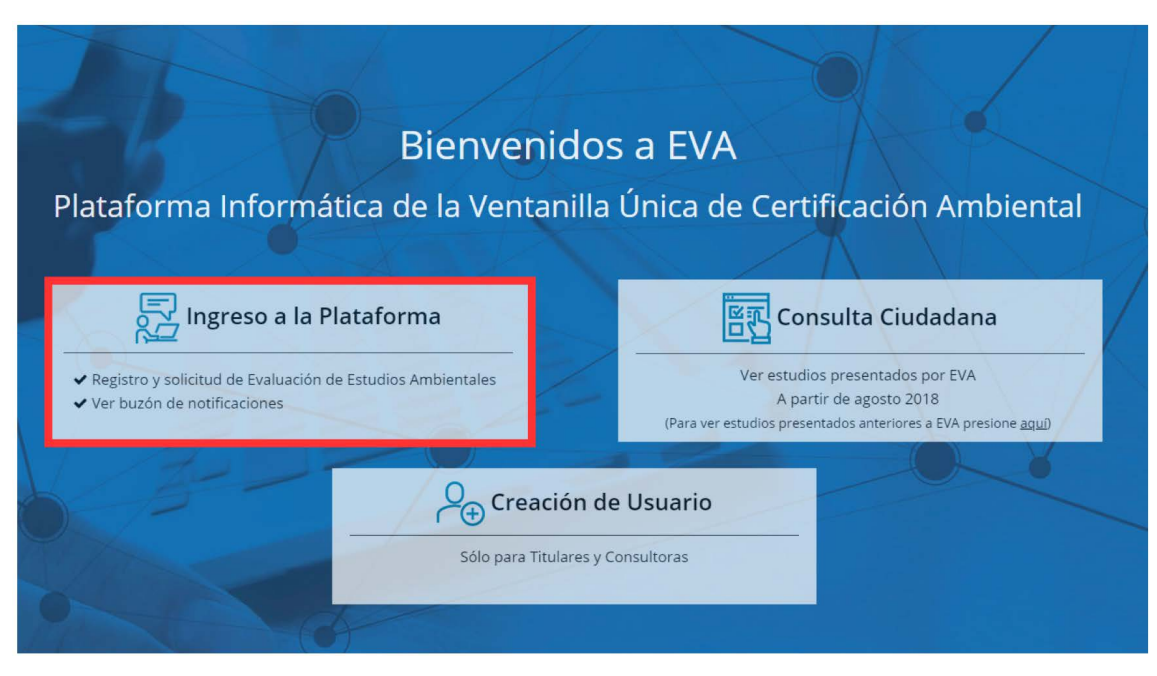

Figura 3. Ingreso a la Plataforma

Luego presionar "Ingreso a la Plataforma"

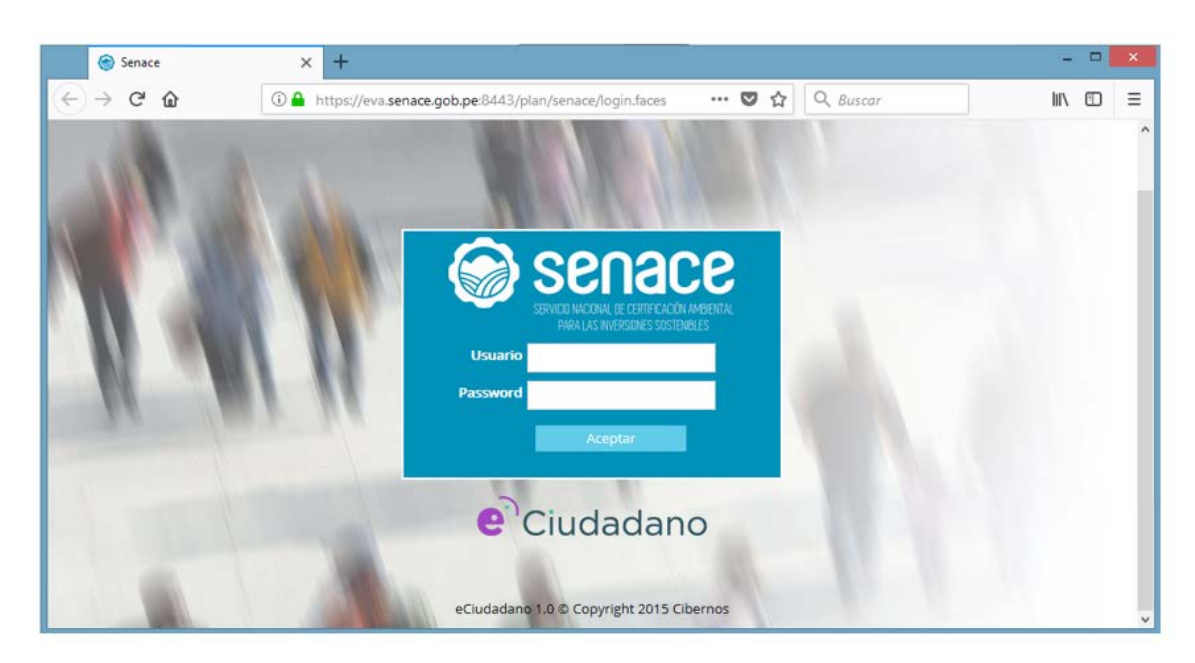

Figura 4. Página de ingreso a la plataforma EVA

Seguidamente se debe digitar el usuario y password con el que ingresa a la red del Senace, de validarse que el usuario y password son los correctos el sistema mostrará el menú inicial.

### 7. FAMILIARIZÁNDONOS CON EVA . . . . . . . . . . . . **.**

Esta sección presenta una vista general de EVA, así como sus botones frecuentes.

7.1. Pantalla de Inicio

Luego de ingresar el usuario y password, se muestra la siguiente pantalla:

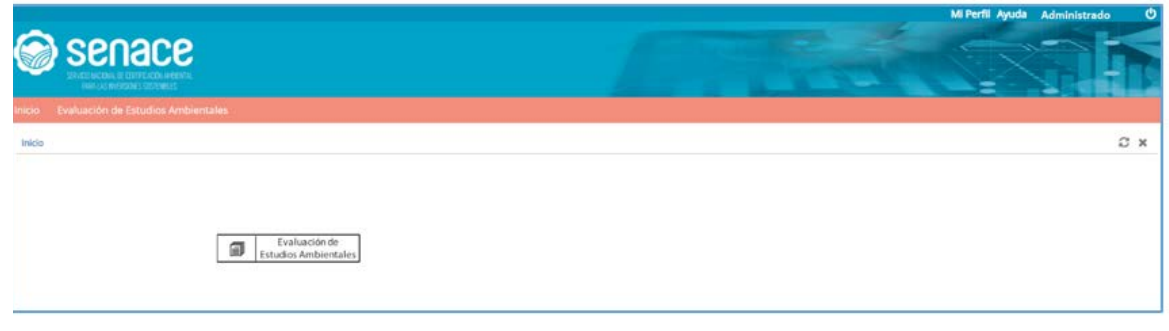

Figura 5. Pantalla de "Inicio"

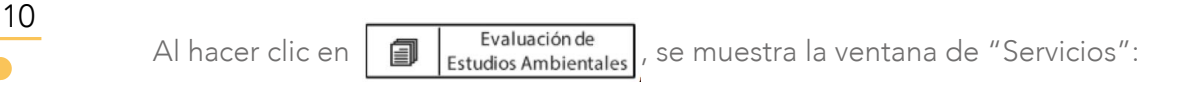

|           | SERVICIO NACIONAL DE CERTE CACIÓN AMBIENTAL<br>PARA LAS INVERSIGNES SOSTENENES |   |
|-----------|--------------------------------------------------------------------------------|---|
|           |                                                                                |   |
| Inicio    | Evaluación de Estudios Ambientales                                             |   |
|           | Evaluación de Estudios Ambientales                                             |   |
|           |                                                                                |   |
| Servicios |                                                                                | т |
| ô         | Servicio O                                                                     |   |
|           | Mi perfil                                                                      |   |
|           | Registro de Solicitud de Evaluación<br>$\overline{c}$                          |   |
|           |                                                                                |   |
|           | 3<br>Registro de documentos                                                    |   |
|           | 4<br>Mis solicitudes                                                           |   |
|           | 5<br>Mis Expedientes                                                           |   |
|           | Mis Documentos<br>6                                                            |   |

Figura 6. Pantalla de "Servicios"

1. "Mi Perfil": permite agregar, modificar o actualizar información del administrado.

2. "Registro de Solicitud de Evaluación": se muestran los tipos de solicitud de evaluación ambiental que se realizan a través de EVA.

3. "Registro de documentos": permite adjuntar documentos como, por ejemplo: ampliación de plazo y/o desistimiento vinculado a un expediente en evaluación a través de EVA.

4. "Mis solicitudes": se visualizan los expedientes ingresados a EVA de acuerdo con su estado.

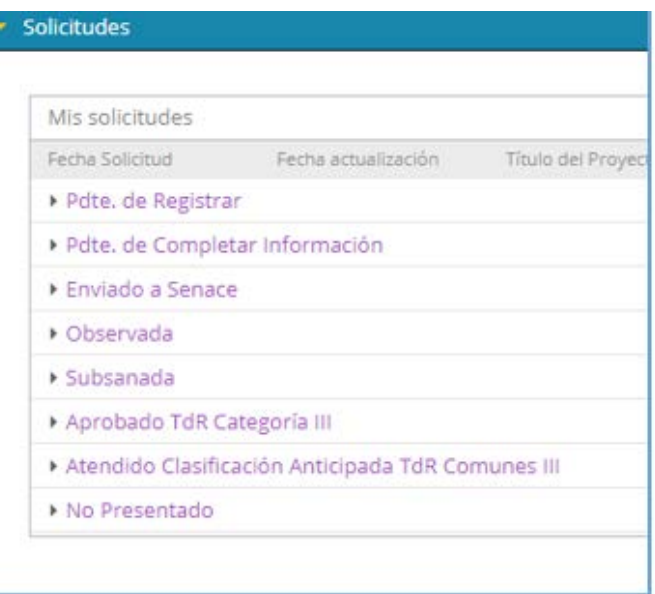

Figura 7. Pantalla de "Mis solicitudes"

5. "Mis expedientes": se visualizan todas las solicitudes de evaluación presentados en EVA

6. "Mis documentos": permite visualizar y descargar todos los documentos de salida incluidos sus informes y anexos.

7. "Mis Notificaciones": permite visualizar y descargar los documentos de salida, con resoluciones y auto directorales.

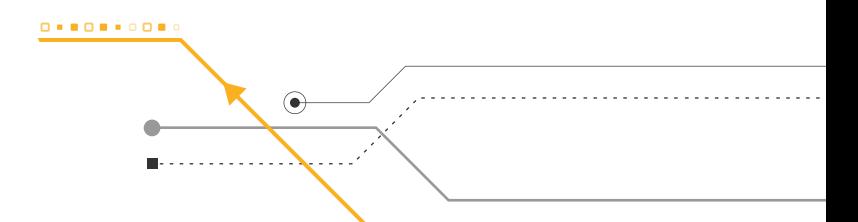

#### 7.2. Botones Frecuentes

A continuación, se presentan los botones frecuentes que tiene EVA.

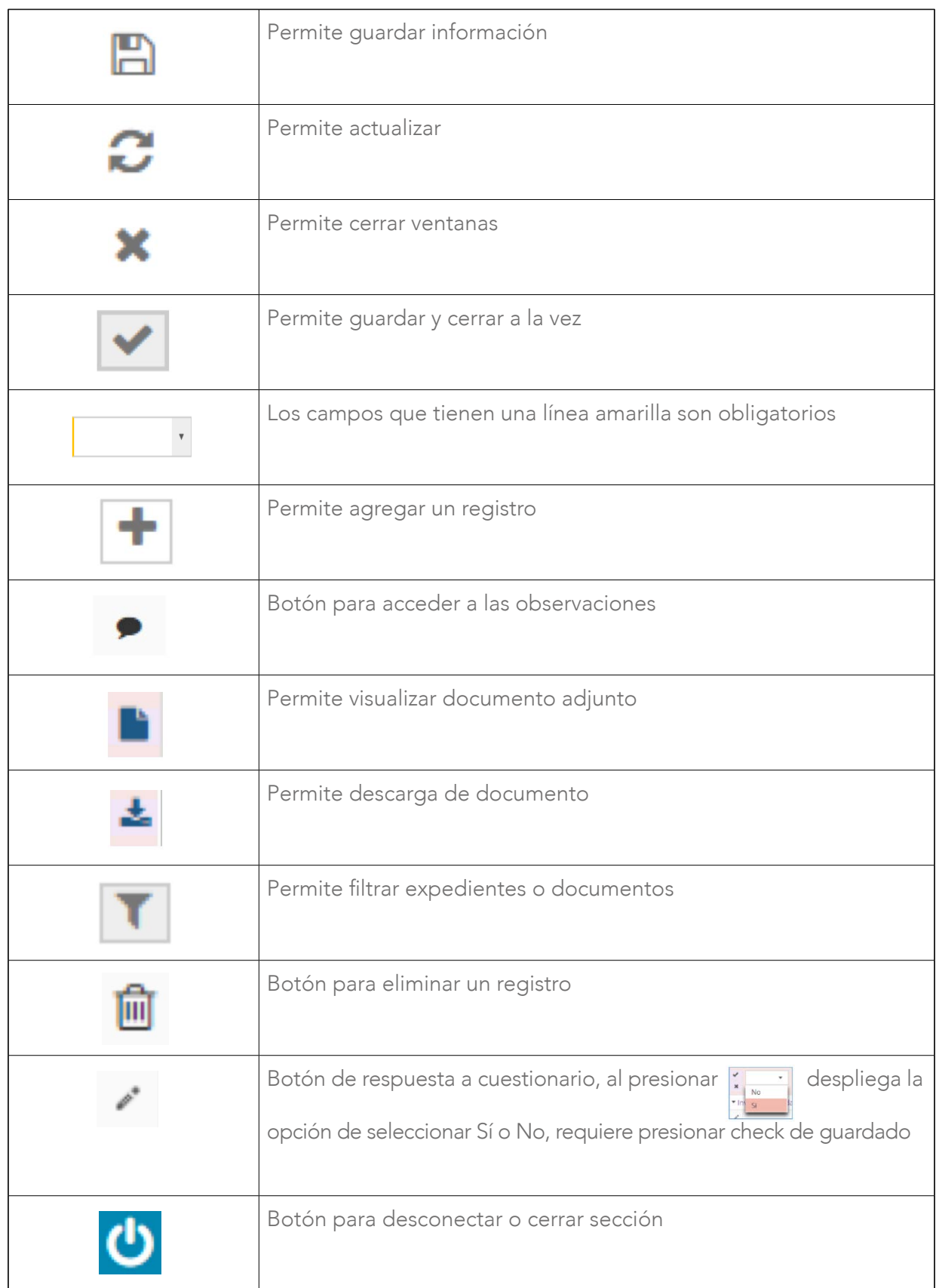

#### 8. PERFIL DE USUARIO

Esta sección presenta los pasos a seguir para modificar el perfil de usuario.

#### 8.1 Ingreso a Perfil

Para dar inicio al registro del perfil, el "Administrado" deberá ingresar con su usuario y contraseña.

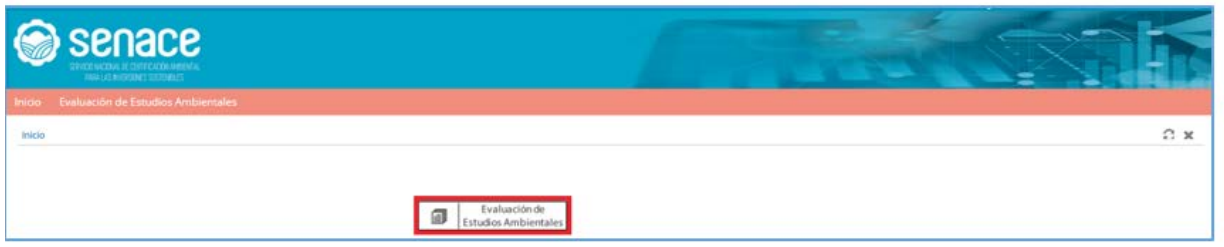

Figura 8. Pantalla de Menú Principal "Usuario Administrado"

Luego se tiene que presionar en el botón Mi perfil.

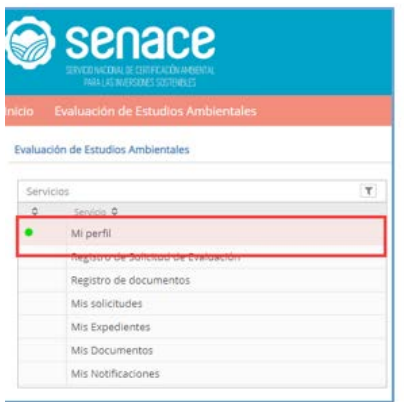

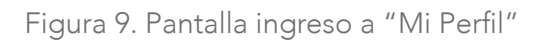

Cuando se ingresa a perfil aparece la siguiente pantalla:

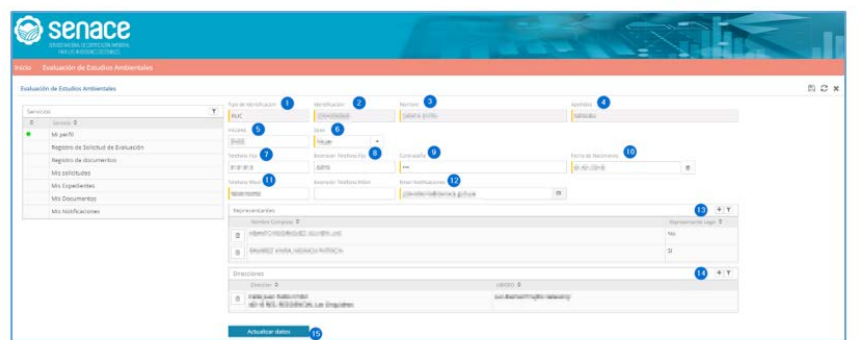

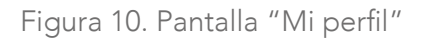

- 1. Tipo de identificación, muestra RUC si es persona jurídica y DNI si es persona natural.
- 2. Muestra el número de RUC o DNI.

3. Muestra el nombre de la persona jurídica o nombre de la persona natural.

4. Muestra el apellido de la persona natural y en caso de persona jurídica aparece el tipo de usuario como "Titular", "Consultora", "Opinantes".

5. Permite ingresar una forma abreviada de identificación de la persona jurídica o natural.

6. Permite seleccionar el sexo de la persona natural.

- 7. Permite ingresar un número de teléfono fijo.
- 8. Permite ingresar un número de anexo o extensión.
- 9. Permite que el administrado pueda gestionar su contraseña.
- 10. Permite ingresar la fecha de nacimiento de la persona natural.
- 11. Permite ingresar un número de teléfono celular.

12. Permite ingresar el correo electrónico corporativo en caso de persona jurídica o el correo electrónico personal en caso de persona natural.

13. Al presionar  $\biguparrow$  en "Representantes", permite ingresar datos del o los representantes de la empresa, para lo cual se debe seleccionar el tipo y número de documento. El sistema está enlazado con el Registro Nacional de Identificación y Estado Civil - RENIEC y con la Superintendencia Nacional de Migraciones, que al presionar **Obtener Datos** se autocompleta los datos del representante. En esta sección también se puede incluir al Representante Legal, para lo cual se deberá ingresar información de la Ficha Registral de la SUNARP.

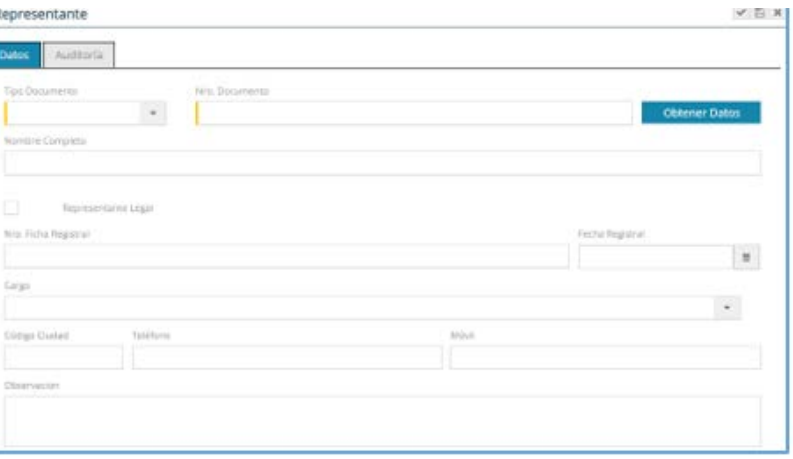

Figura 11. Pantalla "Representante"

Ţ

14. Al presionar  $\biguparrow$  en Dirección, permite ingresar la o las direcciones de la persona jurídica o persona natural.

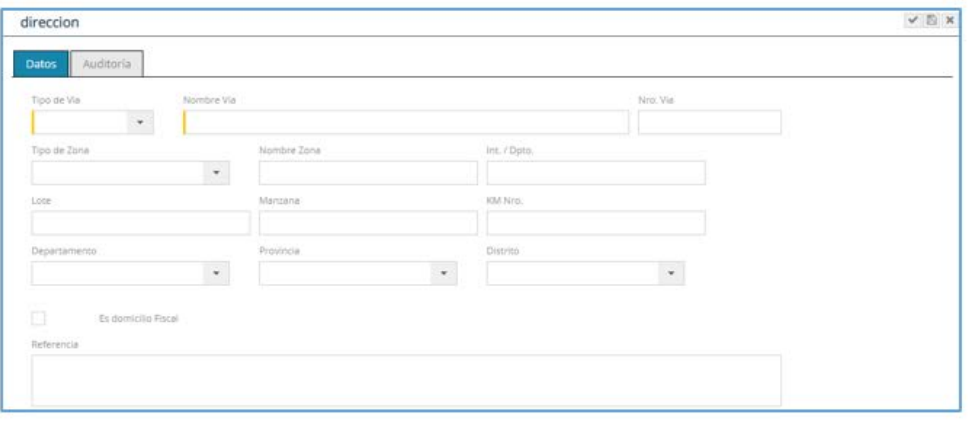

Figura 12. Pantalla "Representante"

15. Al presionar **Actualizar datos**, se guardarán todos los cambios realizados en esta sección.

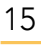

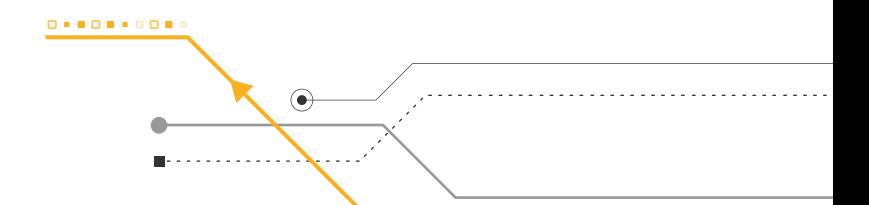

### 9. Presentación de Informe Técnico Sustentatorio - ITS

Esta sección presenta los pasos a seguir para registrar un Informe Técnico Sustentatorio – ITS

. . . . . . . . . . . . .

#### 9.1. Registro de Nueva Solicitud

Para dar inicio a una nueva solicitud el administrado deberá ingresar con su usuario y contraseña.

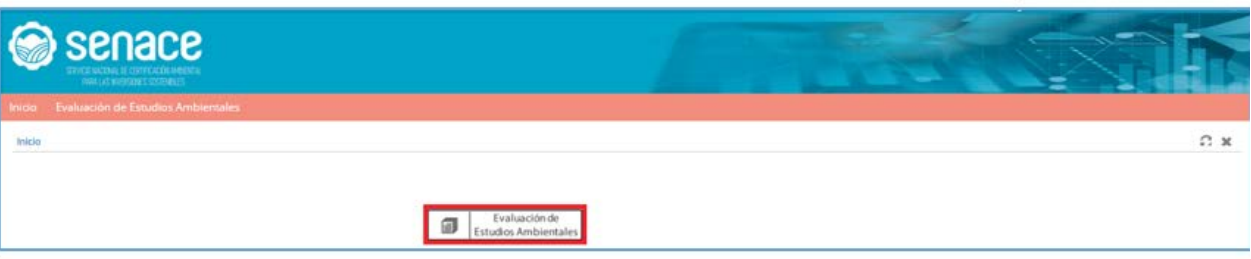

Figura 13. Pantalla de Menú Principal "Usuario Administrado"

16

Seleccionar en el menú "Servicios" la opción "Registro de Solicitud de Evaluación", luego presionar sobre el botón Clasificación y Aprobación de Términos de Referencia

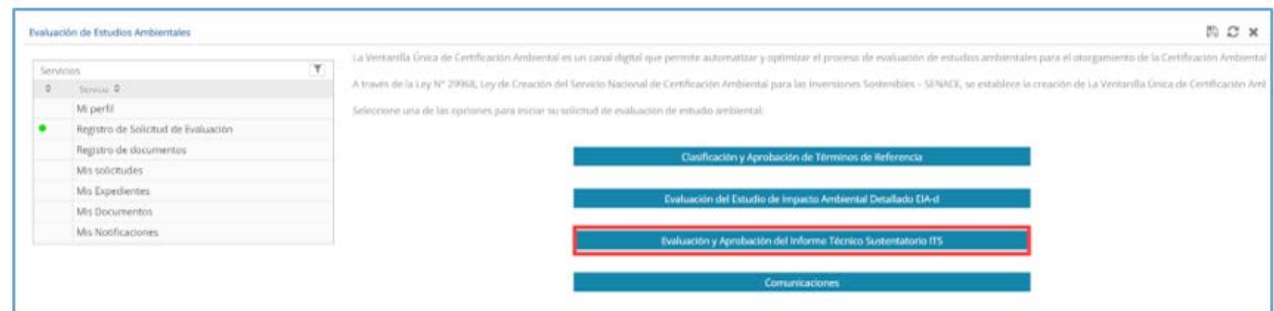

Figura 14. Pantalla de "Menú Registro de Solicitud de Evaluación" - "Usuario Administrado"

9.1.1. Registro de la solicitud de evaluación y aprobación del Informe Técnico Sustentatorio.

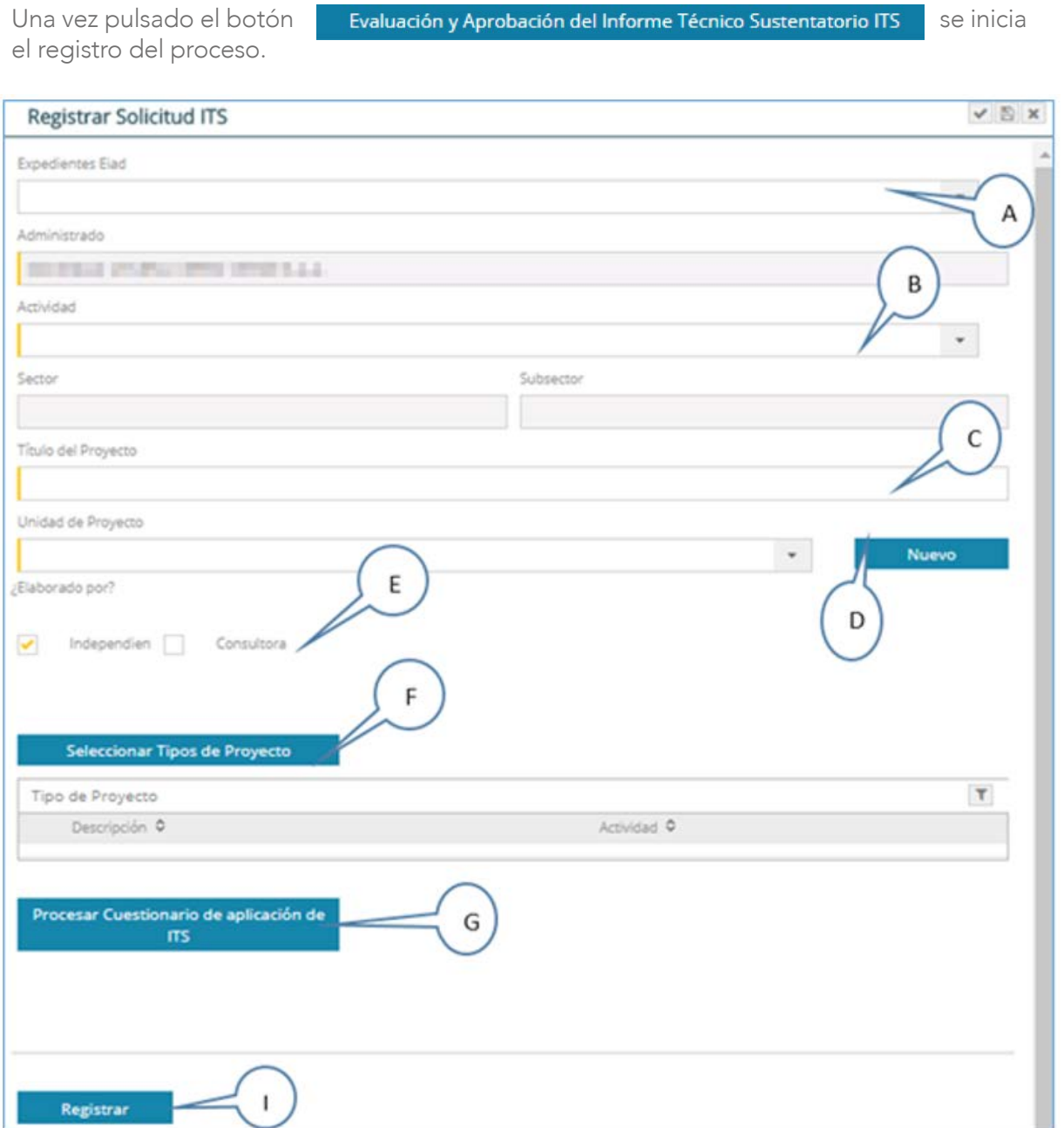

Figura 15. Pantalla de registro del "Proceso de Evaluación y Aprobación de ITS"

A. "Expediente EIAd": lista los EIA-d o Modificación de EIA-d aprobados previamente. Una vez elegido el expediente en los campos comunes se cargarán los datos previamente registrados.

B. "Actividad": lista los valores del maestro "Actividades". Al seleccionar "Actividad", se autocompleta "Sector" y "Subsector".

C. "Título del Proyecto": corresponde la identificación completa o nombre del proyecto a ser evaluado.

D. "Unidad de Proyecto": identifica en un texto corto la operación o proyecto al cual se refiere al "Título del Proyecto". Al presionar el botón , se abrirá una ventana para poder agregar un nuevo nombre en el caso de no encontrar la unidad de proyecto requerida.

E. Check "Consultora": cuando se marca esta opción se habilita la búsqueda de una consultora. Asimismo, con esta acción el titular da acceso a la consultora elegida para que pueda ingresar a EVA. También se puede seleccionar profesional independiente.

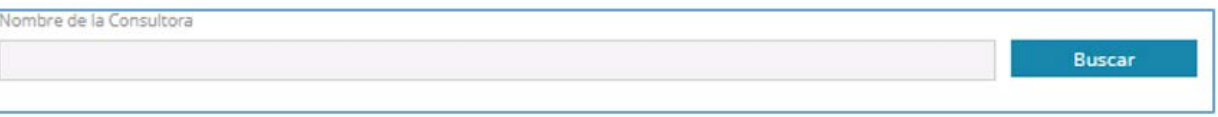

Figura 16. Pantalla Búsqueda de Consultora

Cuando se presione el botón **no Buscar** nos muestra la siguiente pantalla. EVA permite la búsqueda de la consultora mediante su RUC o razón social, a través del dato completo o búsqueda sensitiva (mínimo tres caracteres).

|          | <b>Buscar Consultora</b>                               |              |                               |               | $\pmb{\times}$ |
|----------|--------------------------------------------------------|--------------|-------------------------------|---------------|----------------|
|          | Consultora (RUC)                                       | Razon Social | <b>Buscar</b>                 | Seleccionar   |                |
|          | Consultoras                                            |              |                               | $\mathbb {T}$ |                |
|          | Consultora C                                           |              | RUC ↔                         |               |                |
| $\alpha$ | A SECOND WARD COULD                                    |              | 20 <sup>th</sup>              |               |                |
| $\circ$  | AMELIA EDINOLOGISTA SAAD.                              |              | 20558 154                     |               |                |
| $\Omega$ | ACTIVITY/PARTY IN CONTROL THOUGH.                      |              | 20                            |               |                |
| $\circ$  | ACLIA IN ENERGY A THOUGH ROSE CONSULTORS IN LIEU       |              | 20                            |               |                |
| $\circ$  | AGENT ROOT NET RUNNER EARLY                            |              | 20% 11                        |               |                |
| $\circ$  | <b>AMM SULC</b>                                        |              | $20^{\circ}$ and $20^{\circ}$ |               |                |
| $\Omega$ | AF CONSULTORIES SOCIONOL NICHERAL CERACIES - APC SLAC. |              | $20^{\circ}$ and $\sim$ 100   |               |                |
|          |                                                        |              |                               |               |                |

Figura 17. Pantalla de búsqueda de consultora

F. "Seleccionar Tipos de Proyecto": se listan los tipos de proyecto en base a la actividad elegida.

G. "Procesar Cuestionario de aplicación de ITS": al presionarlo mostrará el cuestionario de ITS. Este cuestionario verificará si corresponde o no presentar el ITS.

H. Botón "Registrar": inicia el proceso de "Evaluación y Aprobación del Informe Técnico Sustentatorio-ITS".

Cuando se registra el expediente aparecerá la siguiente pantalla y se da "Aceptar":

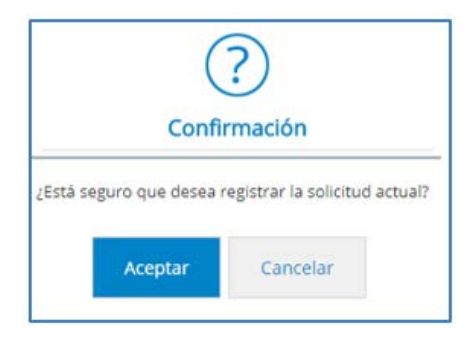

Figura 18. Pantalla para confirmar registro de solicitud

Con esto se completa la primera parte de la solicitud y aparece el siguiente mensaje:

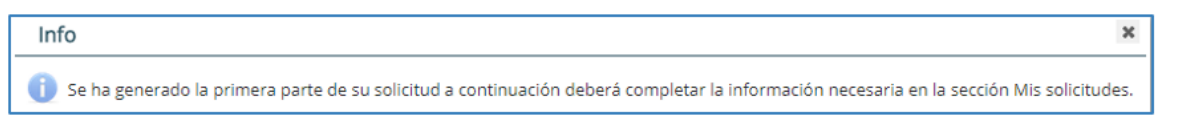

Figura 19. Mensaje de confirmación de que se ha generado la primera parte de la solicitud

9.1.2 Presentación del Informe Técnico Sustentatorio.

Una vez registrado, en la opción "Mis Solicitudes" se presentará una pantalla con el listado de procesos registrados por el usuario y se selecciona "Pdte. de Completar Información" y seleccionar , se presentará una pantalla con el listado de procesos registrados por el usuario a los cuales podrá acceder dando clic directamente sobre ellos:

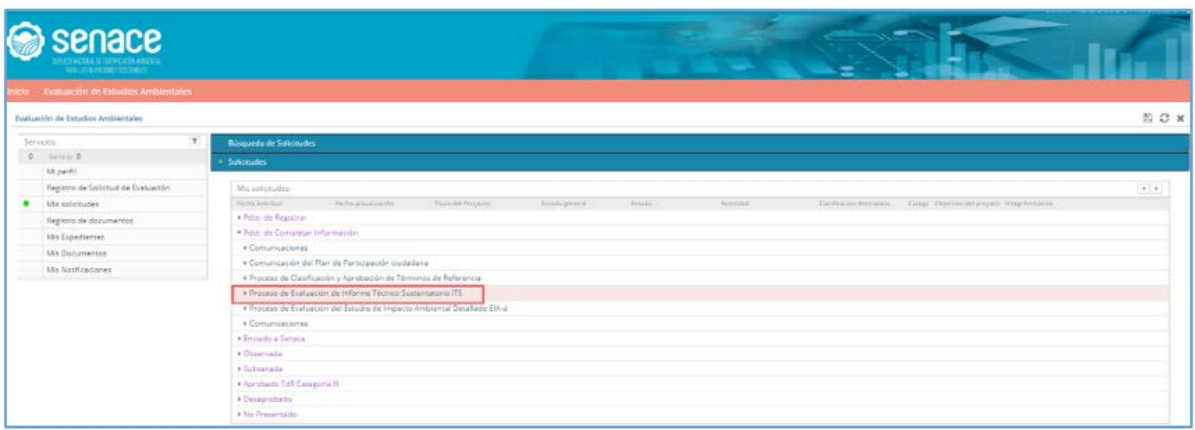

Figura 20. Pantalla Procesos Registrados

Al seleccionar el registro que se creó, nos muestra la pantalla para continuar con el proceso de "Evaluación de Informe Técnico Sustentatorio ITS", en la cual por cada sección en la que se vayan ingresando los datos se irá incrementando el porcentaje de progreso.

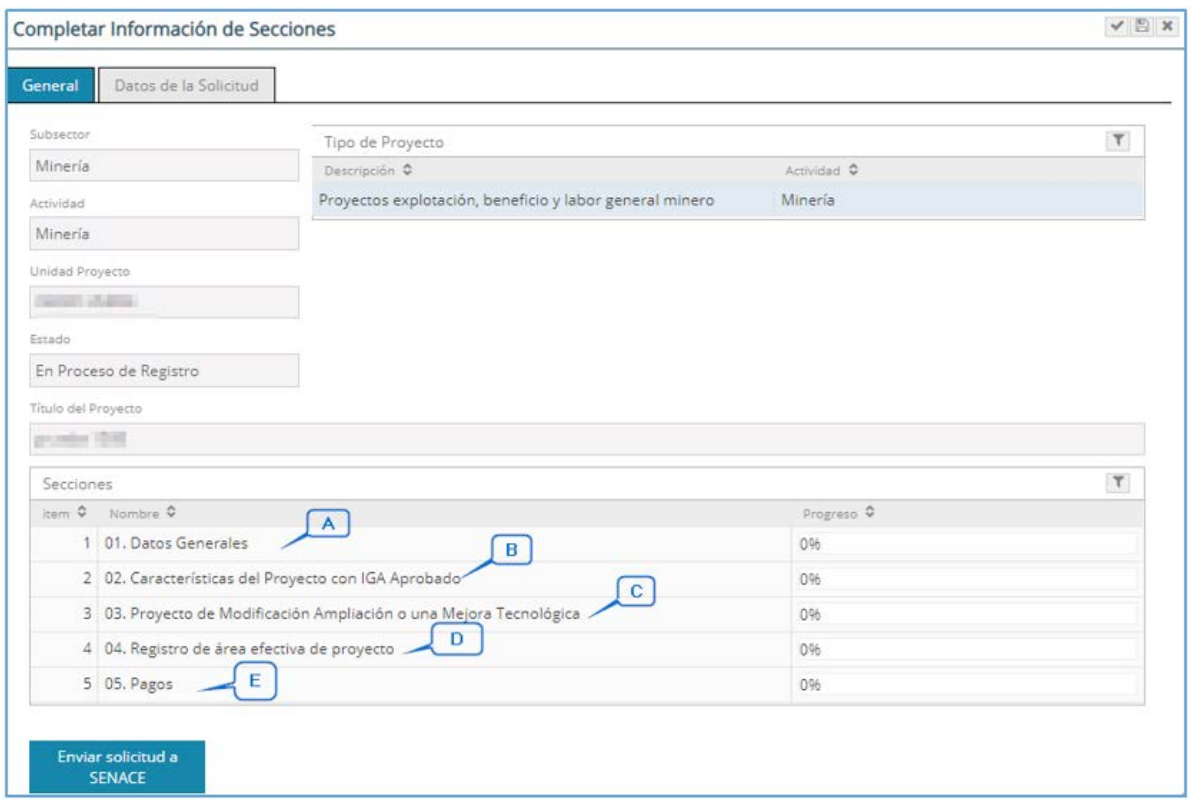

Figura 21. Pantalla Avance de Secciones

A. Datos Generales: al presionar esta alternativa se muestran la siguiente pantalla.

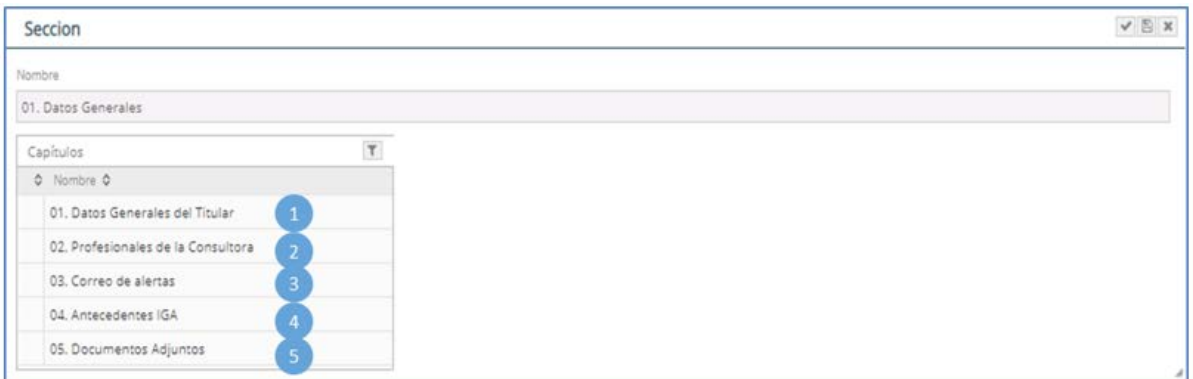

Figura 22. Pantalla "Datos Generales"

1. Al presionar "Datos del Generales del Titular" se selecciona la dirección del administrado y se presiona el botón **contrar el para validar que se ha completado** o se está conforme con la información ingresada.

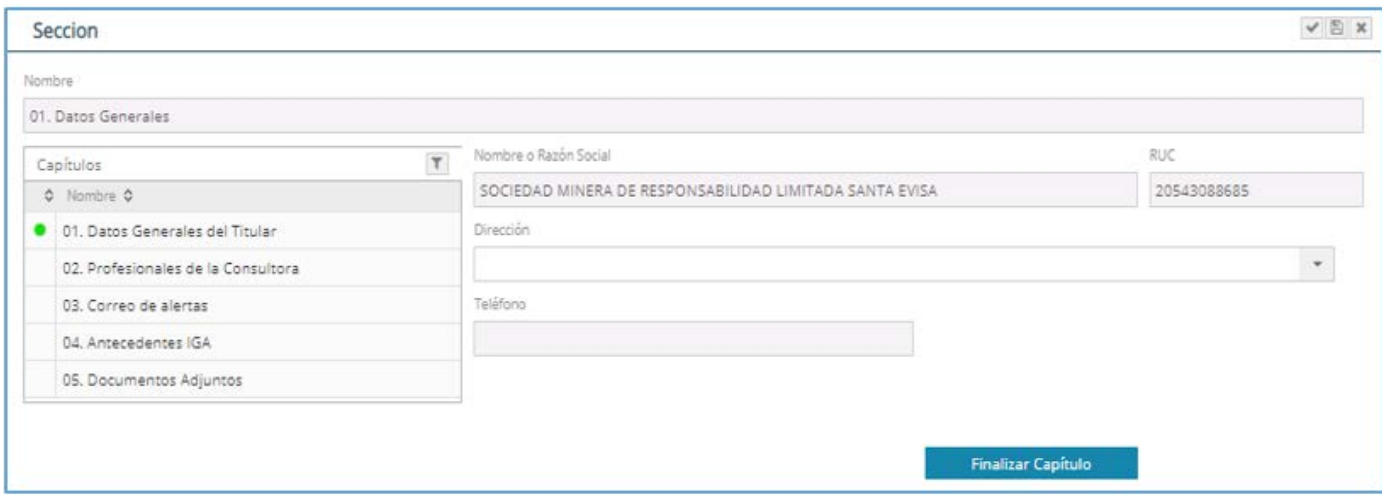

Figura 23. Pantalla "Datos Generales del Titular"

2. Al presionar "Profesionales de la Consultora", se visualizará los datos de la consultora seleccionada en el registro previo. También se cuenta con la opción **consultora**, en caso se requiera. Al presionar seleccionar profesional, se desplegará la lista de profesionales inscritos en la consultora y se deberá seleccionar a los profesionales que participaron en la elaboración del Informe Técnico Sustentatorio. Se presiona el botón **presional de la com**pletado o se está conforme con la información ingresada.

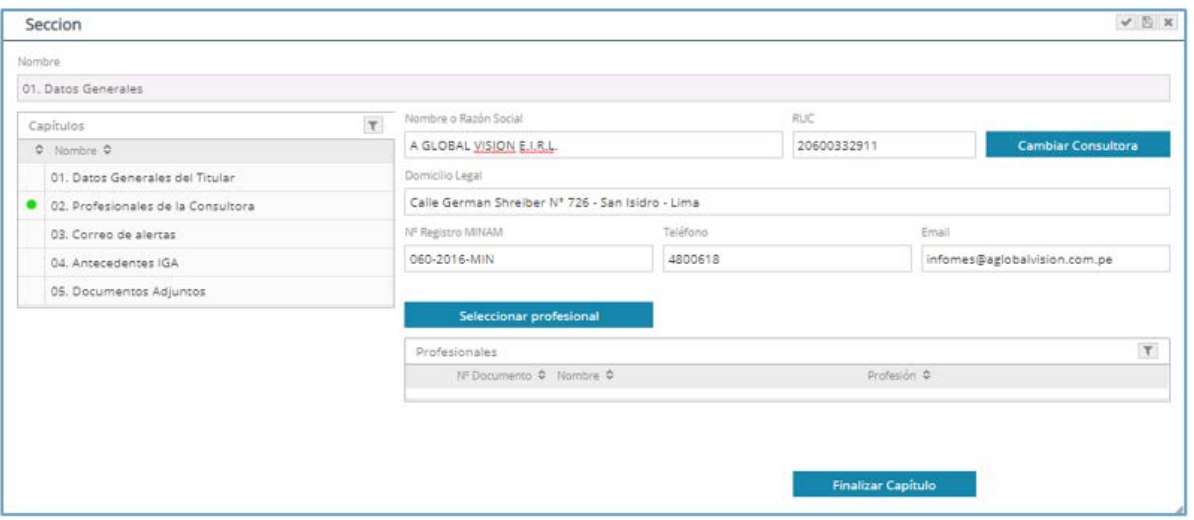

Figura 24. Pantalla "Profesionales de la Consultora"

Si en la sección 9.1.1 ítem E, se seleccionó la opción , el cual indica que el ITS fue realizado por profesionales independientes, aparecerá la siguiente ventana:

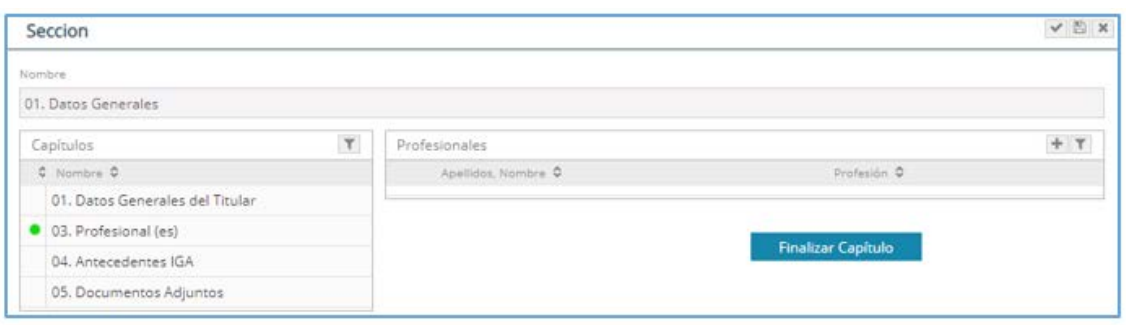

Figura 25. Pantalla "Profesionales Independientes"

Para buscar a los profesionales que realizaron el ITS, se debe seleccionar el tipo y número de documento. El sistema está enlazado con el Registro Nacional de Identificación y Estado Civil - RENIEC y con la Superintendencia Nacional de Migraciones, que al presionar obtener patos se autocompletan los datos del profesional. Luego seleccionar la profesión e ingresar el número de colegiatura.

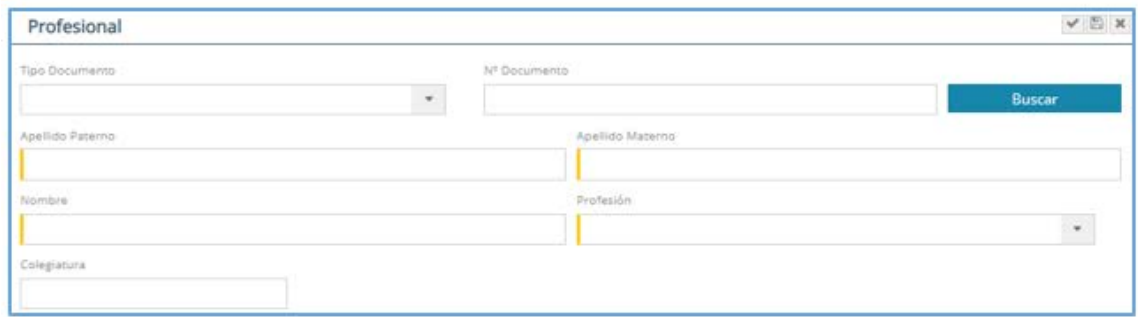

Figura 26. Pantalla "Datos de profesional independiente"

3. Al presionar "Correos de Alertas" se ingresa los datos de la(s) personas(s) que podrán recibir los correos de notificación y se presiona el botón **Faniliar** para validar que se ha completado o se está conforme con la información ingresada.

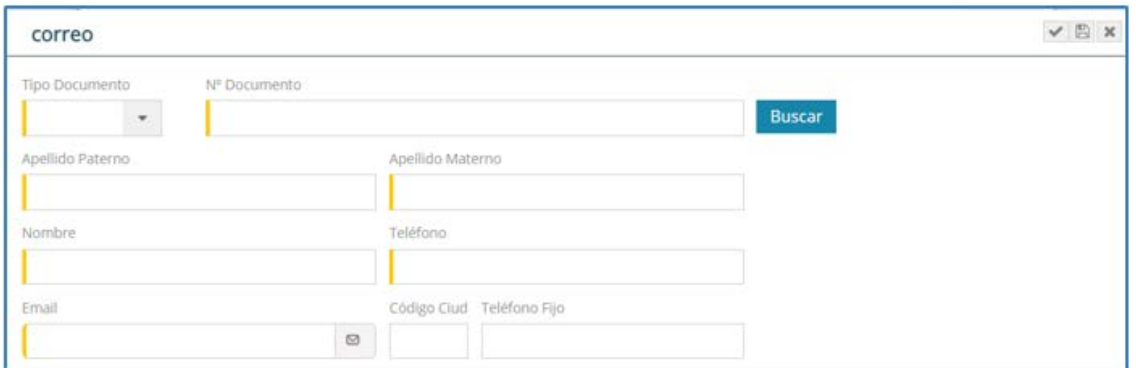

Figura 27. Pantalla "Correos de Alertas"

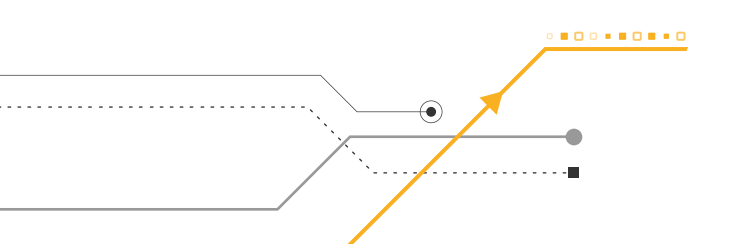

22

4. Al presionar "Antecedentes IGA", al hacer clic en  $\blacksquare$  se selecciona el instrumento de gestión ambiental vigente del cual se va a modificar el o los componente(s) auxiliar(es) o hacer ampliaciones y cuyo impacto ambiental es no significativo o se pretendan hacer mejoras tecnológicas en las operaciones. Se debe ingresar la resolución y fecha de aprobación.

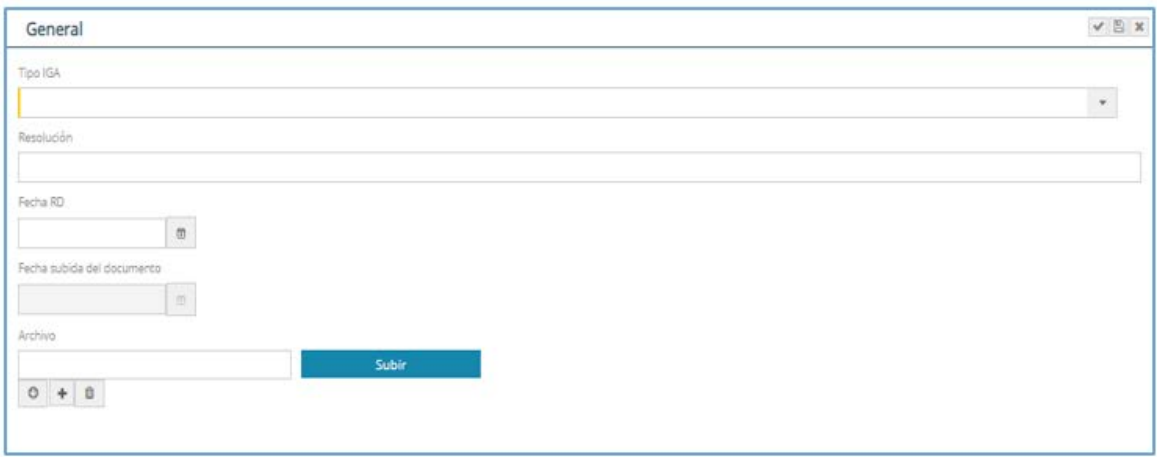

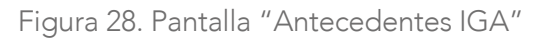

5. En el campo "Documentos adjuntos", agregar carta de presentación de estudio y acogimiento a notificación suscrita por el representante legal y lista de profesionales que elaboran estudio, debidamente firmada.

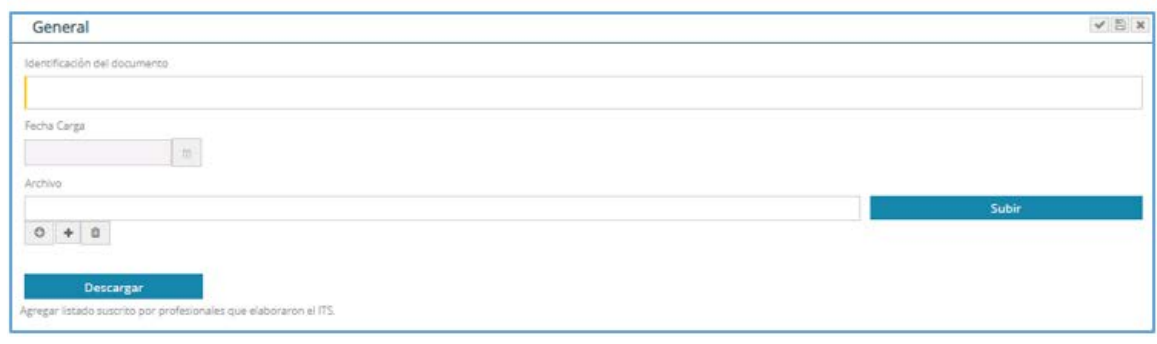

Figura 29. Pantalla "Documentos Adjuntos"

B. Características del proyecto con IGA aprobado: al presionar esta alternativa se muestran la siguiente pantalla:

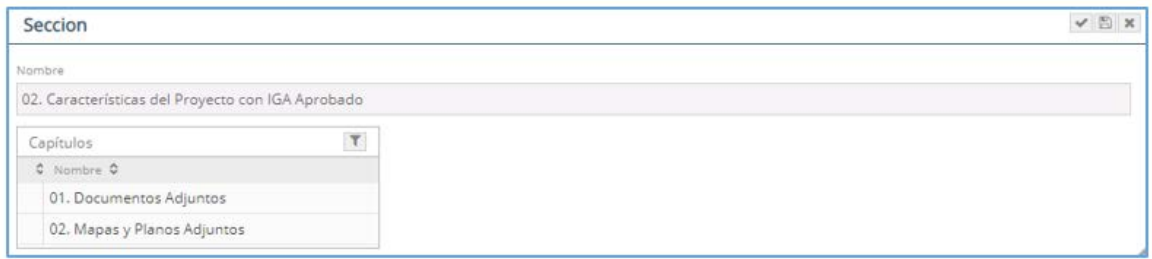

Figura 30. Pantalla "Característica del Proyecto con IGA aprobado"

En esta sección se debe subir la siguiente información:

En "Documentos adjuntos", subir la descripción del área de influencia con los componentes aprobados en el IGA en formato pdf.

En "Mapas y Planos Adjuntos", subir:

El mapa del área de influencia y los componentes aprobados en el IGA, en coordenadas WGS84 en formato pdf, en formatos kmz y shape zipiado.

El mapa de ubicación integrado de los componentes a modificar, ampliar y/o a implementar mejora tecnológica; indicando estaciones de muestreo, unidades de vegetación, comunidades campesinas o nativas, zonas arqueológicas, áreas naturales protegidas o sus zonas de amortiguamiento (de ser el caso) del área de influencia del proyecto con IGA aprobado en formato pdf, en formatos kmz y shape zipiado.

Para el caso de proyectos mineros, en esta sección ingresar dividido en capítulos, los ítems del 1 al 8 según el acápite D, Contenido del Informe Técnico Sustentatorio, de la R.M. 120- 2014-MEM/DM, Nuevos Criterios Técnicos que regulan la modificación de componentes mineros o ampliaciones y mejoras tecnológicas en las unidades mineras de proyectos de exploración y explotación con impactos ambientales no significativos, que cuenten con certificación ambiental; así como, la estructura mínima del Informe Técnico que deberá presentar el titular minero.

C. "Proyectos de Modificación, Ampliación o una Mejora Tecnológica": aparece la siguiente pantalla:

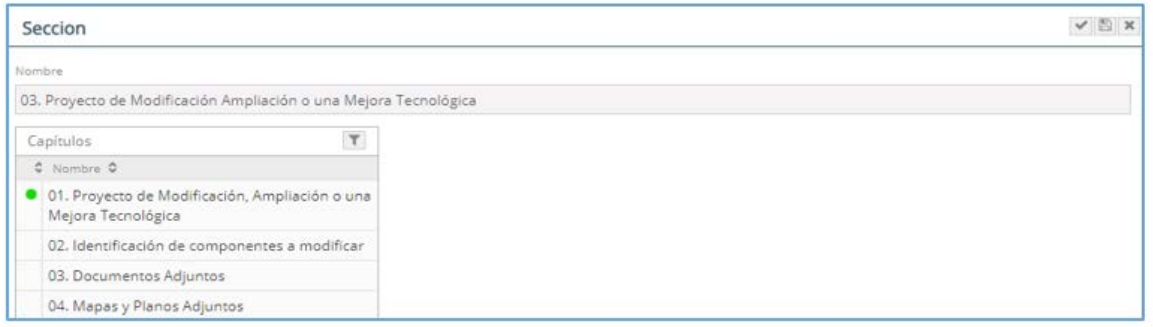

Figura 31. Pantalla "Proyectos de Modificación, Ampliación o una Mejora Tecnológica"

En "Proyecto de Modificación, Ampliación o una Mejora Tecnológica" ingresar los objetivos del ITS, la justificación técnica del ITS y el monto de inversión.

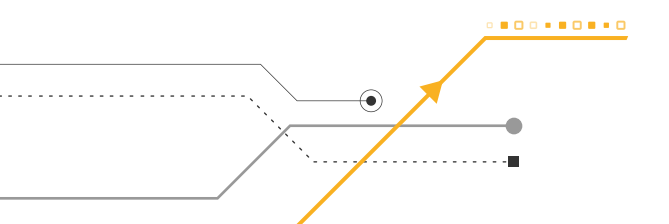

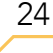

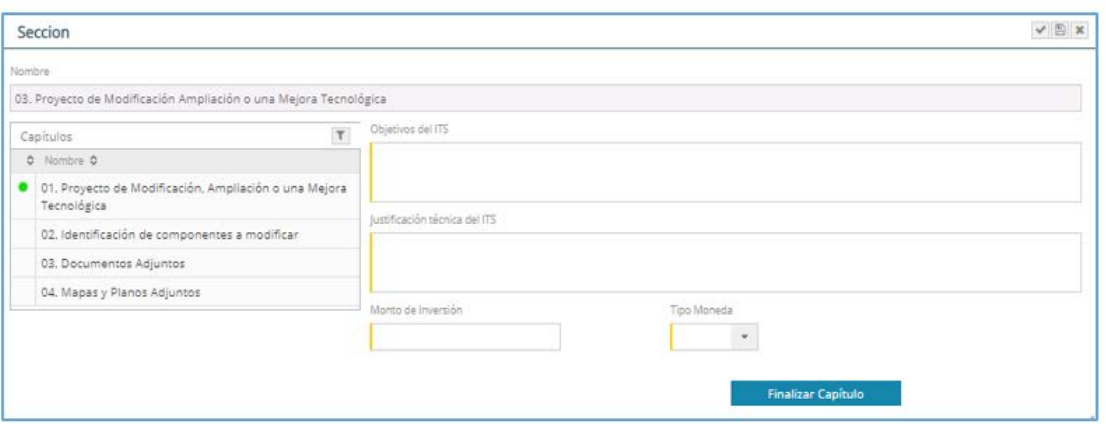

Figura 32. Pantalla "Proyectos de Modificación, Ampliación o una Mejora Tecnológica"

En "Identificación del componente a modificar", se selecciona los componentes principales y auxiliares o secundarios. Si es un componente principal se va a desplegar una lista de los componentes predeterminados por sector. Cuando se selecciona un componente auxiliar o secundario, aparece un campo para describir dicho componente. También se debe indicar si el componente elegido es nuevo o existente e ingresar el área que ocupará.

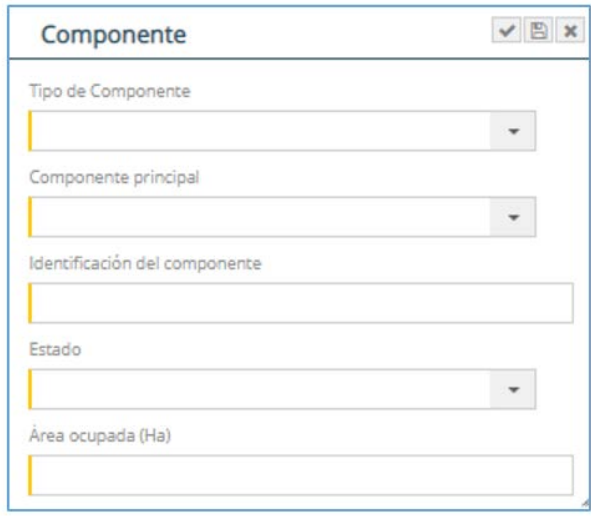

Figura 33. Pantalla "Componentes"

En "Documentos Adjuntos", subir la descripción de la propuesta de la modificación en formato pdf.

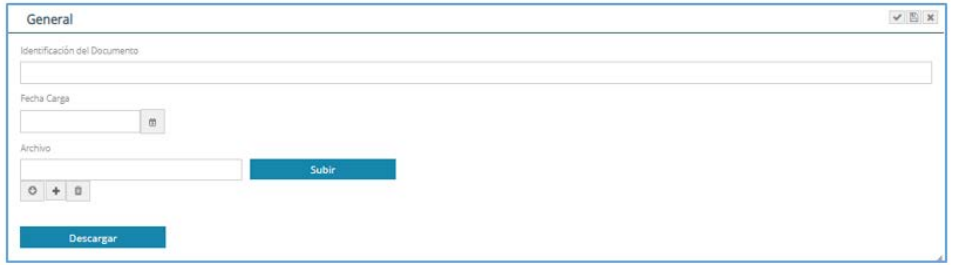

Figura 34. Pantalla adjuntar documentos

En "Mapas y Planos Adjuntos", subir:

Los mapas de componentes aprobados en su IGA (formato pdf) en formato kmz y shape zipiado.

• Los mapas de componentes propuestos en el ITS a nivel de factibilidad, incluir de ser el caso, la ubicación de los puntos de captación y descarga de los recursos hídricos en formato pdf, también subir los formatos kmz y shape zipiado.

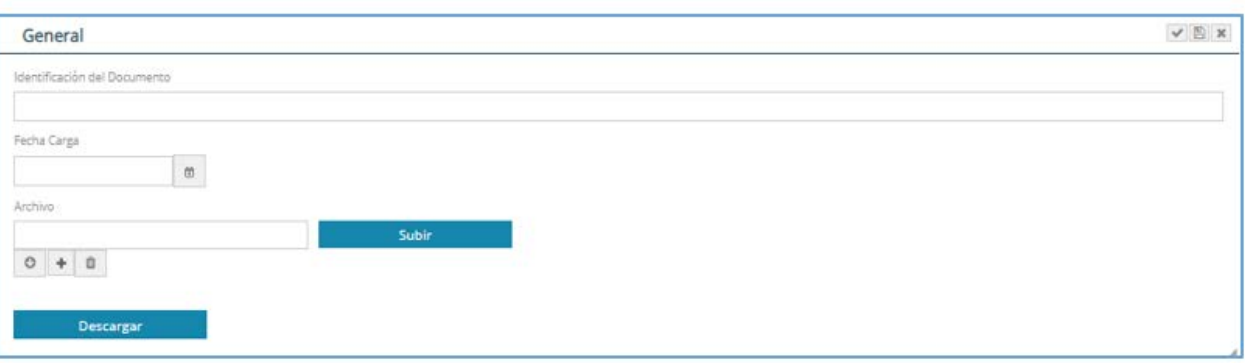

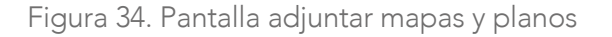

Para el caso del proyectos mineros, en esta sección ingresar divididos en capítulos, los ítems del 9 al 15 según del acápite D, Contenido del Informe Técnico Sustentatorio, de la R.M. 120-2014-MEM/DM, Nuevos Criterios Técnicos que regulan la modificación de componentes mineros o ampliaciones y mejoras tecnológicas en las unidades mineras de proyectos de exploración y explotación con impactos ambientales no significativos, que cuenten con certificación ambiental; así como, la estructura mínima del Informe Técnico que deberá presentar el titular minero.

D. "Registro del área efectiva del proyecto": contiene secciones para registrar el "Área efectiva del proyecto", el "Área de Estudio", el "Área de influencia", así como el registro de un punto de referencia en la sección "Ubicación". Los campos de "Derechos existentes en el área", "Áreas naturales protegidas y de amortiguamiento", "Cuenca hidrográfica" y "Ubicación" se autocompleta con la información ingresada.

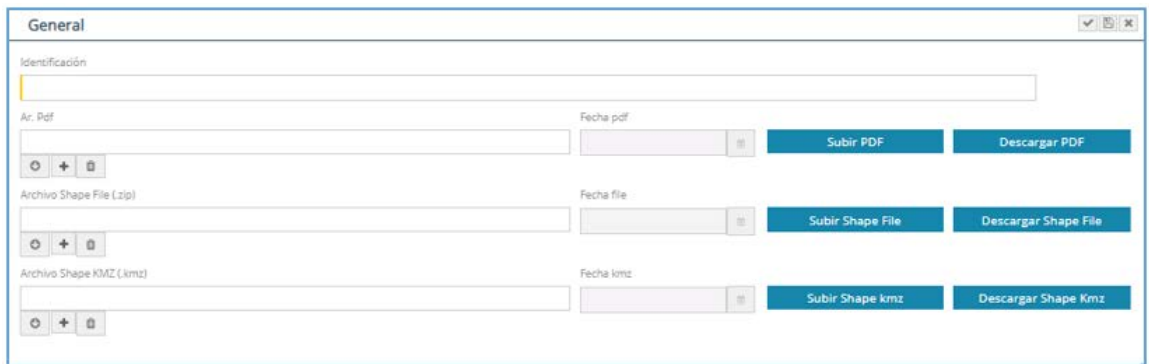

Figura 35. Pantalla "Registro del área efectiva del proyecto"

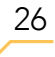

#### Área efectiva del proyecto

Al presionar "Área efectiva del proyecto" se muestra la opción para registro de cada polígono que compone el área efectiva o de emplazamiento del proyecto, usando el botón nuevo registro

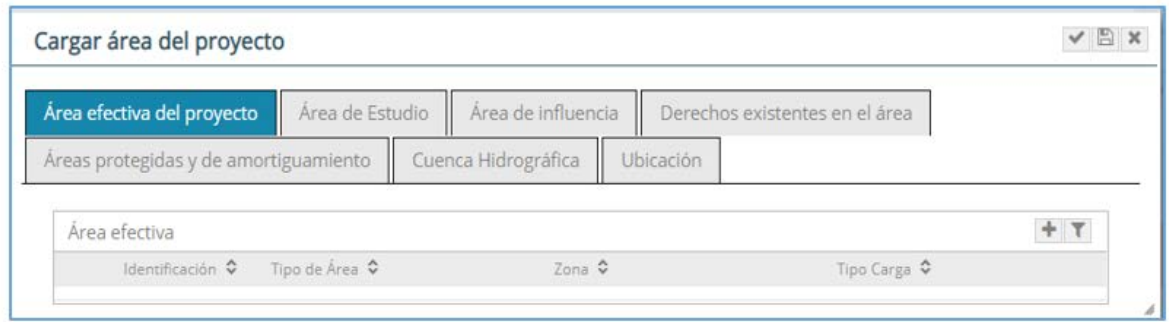

Figura 36. Pantalla para ingresar "Área efectiva del proyecto"

Para cada polígono se debe seguir los siguientes pasos:

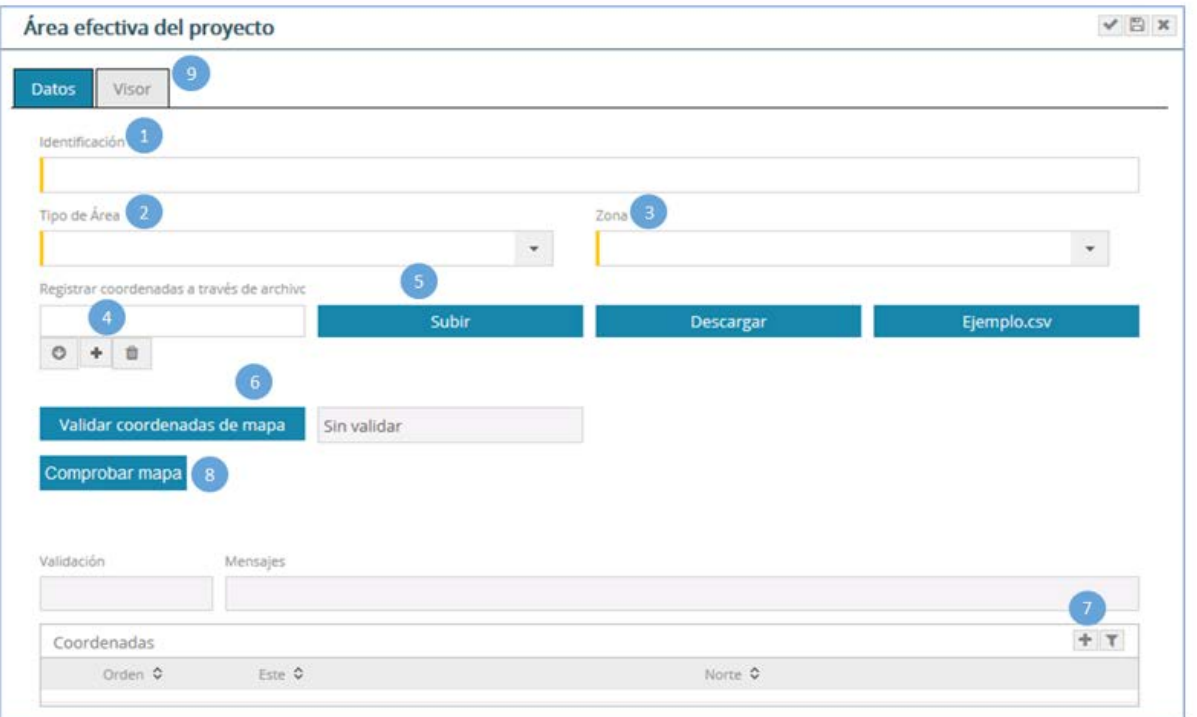

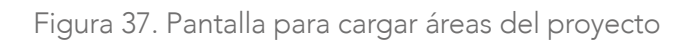

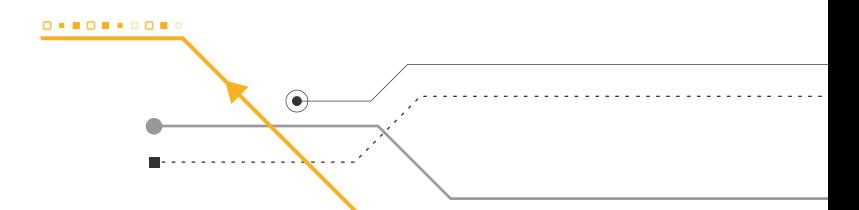

1. Identificar el área efectiva del proyecto, pudiendo considerar el nombre del componente principal de la referida área.

2. Seleccionar el Tipo de Área.

3. Seleccionar la zona UTM en donde se encuentra el proyecto<sup>1</sup>.

4. Para cargar las coordenadas en forma masiva, presione y cargue un archivo en formato "CSV" delimitado por comas.

La estructura del contenido del formato "CSV" no tiene cabecera y debe tener un mínimo de tres registros; siendo la primera columna el identificador del vértice: la segunda columna, la coordenada Este y la tercera columna la coordenada Norte.

|          | 200000 | 8000000 |
|----------|--------|---------|
| 2        | 201000 | 8001000 |
| 3        | 200000 | 8001000 |
| $\cdots$ |        |         |

Tabla 1: Estructura de contenido del formato CVS

Presionar el botón guardar.

28

5. Presionar el botón "Subir", el cual registra el archivo cargado, mostrando las coordenadas del archivo "CSV" y el siguiente mensaje:

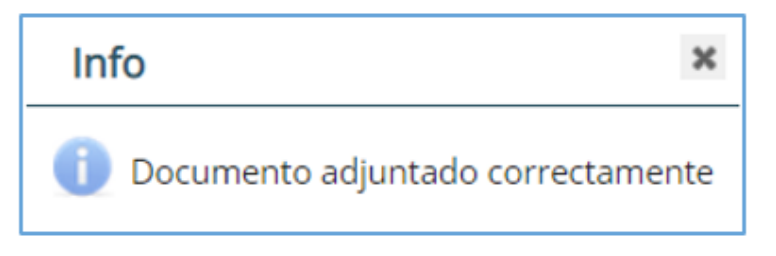

Figura 38. Pantalla de documento adjunto

6. Para validar la información de las coordenadas se debe presionar el botón "Validar coordenadas de mapa", el cual, de ser correcto, mostrará el siguiente mensaje:

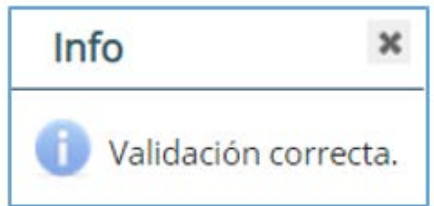

Figura 39. Pantalla de validación de datos

<sup>1</sup> Las coordenadas a registrar son obligatoriamente en sistemas de coordenadas WGS 84

7. Para el registro de coordenadas de forma manual (por pares de coordenadas), debe presionar el botón con un mínimo de tres coordenadas para armar un polígono.

8. Presionar el botón "Comprobar mapa", con el cual se podrá visualizar el polígono en la ventana "Visor".

9. A través de la ventana "Visor", se podrá visualizar el polígono registrado, el cual mostrará la imagen de las áreas del proyecto en el mapa.

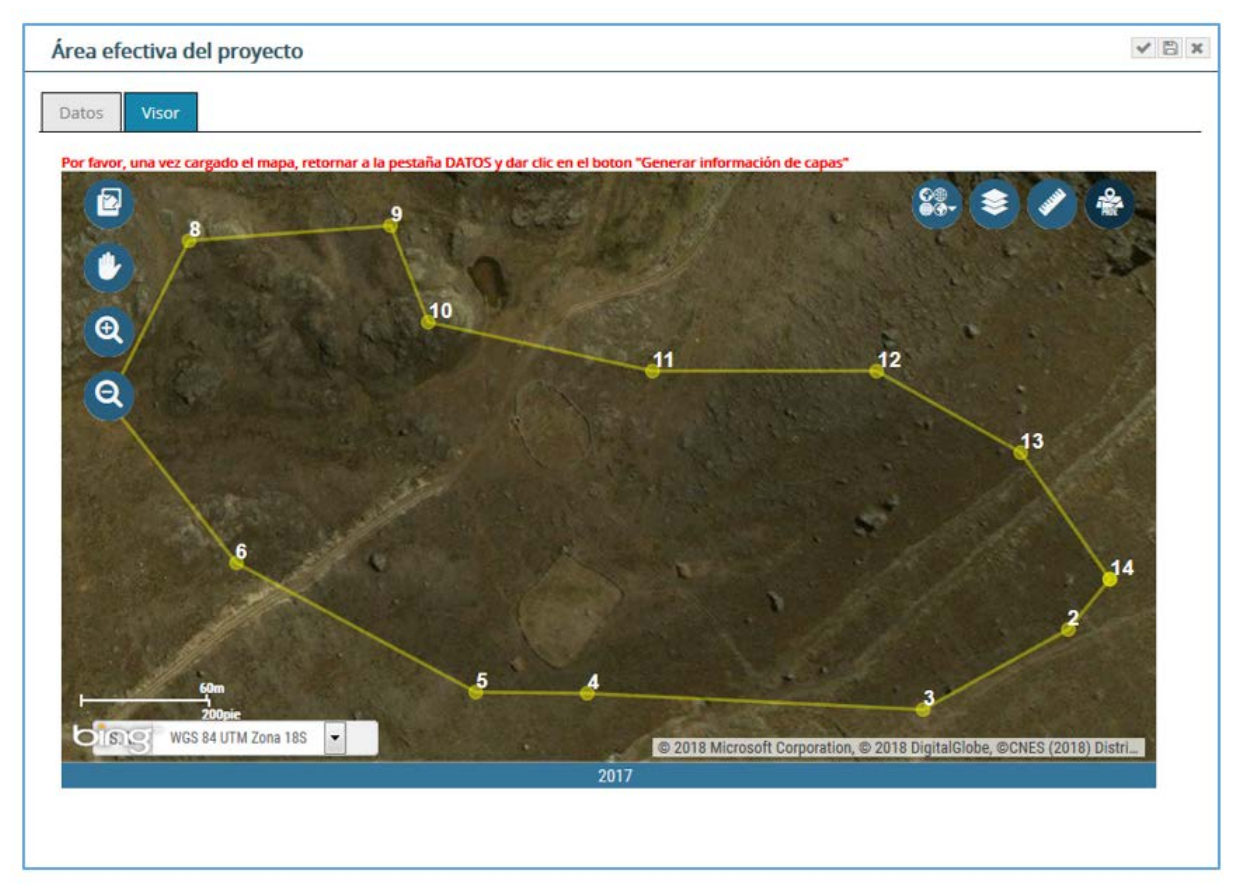

Figura 40. Visor de imágenes de las áreas del proyecto

Luego se presiona el botón Generar información de capas, en el cual se encuentra ubicado en la pestaña "Datos" con el cual se autocompletará la información en las pestañas "Derechos existentes en el área", "Áreas Naturales protegidas y de amortiguamiento", "Cuenca hidrográfica" y "Ubicación".

#### Área de estudio

Al presionar "Área de estudio" se muestra la opción para el registro del área que compone el área de estudio del proyecto, usando el botón nuevo registro.

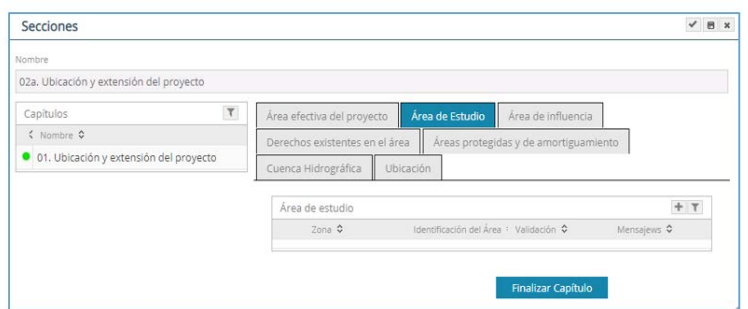

Figura 41. Pantalla para ingresar "Área de estudio"

Para crear el Área de Estudio se debe seguir los siguientes pasos:

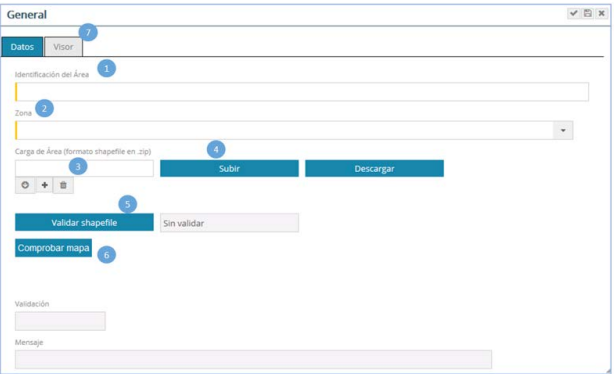

Figura 42. Pantalla para cargar el área de estudio

1. Identificar el área de estudio.

30

2. Seleccionar la zona UTM en donde se encuentra el proyecto<sup>2</sup>.

3. Para cargar el área de estudio, presione  $\Box$  y cargue un shapefile en formato Zip y se presiona el botón "Guardar".

4. Presionar el botón "Subir", el cual registra el shapefile y se muestra el siguiente mensaje:

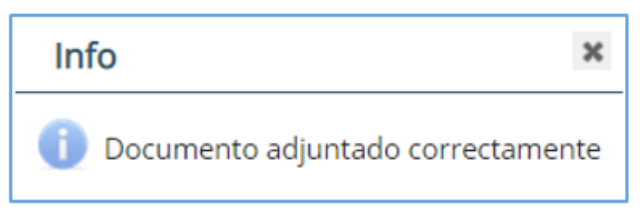

Figura 43. Pantalla de documento adjunto

5. Para validar la información de las coordenadas se debe presionar el botón "Validar Shapefile"", el cual, de ser correcto, mostrará el siguiente mensaje:

 $^{\rm 2}$  Las coordenadas a registrar son obligatoriamente en sistemas de coordenadas WGS 84

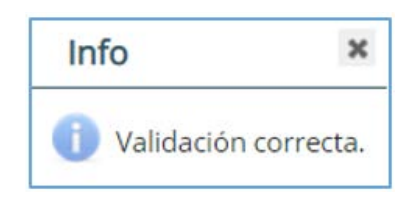

Figura 44. Pantalla de validación de datos

6. Presionar el botón "Comprobar mapa", con el cual se podrá visualizar el polígono en la ventana "Visor".

7. A través de la ventana "Visor", se podrá visualizar el polígono registrado, el cual mostrará la imagen de las áreas del proyecto en el mapa.

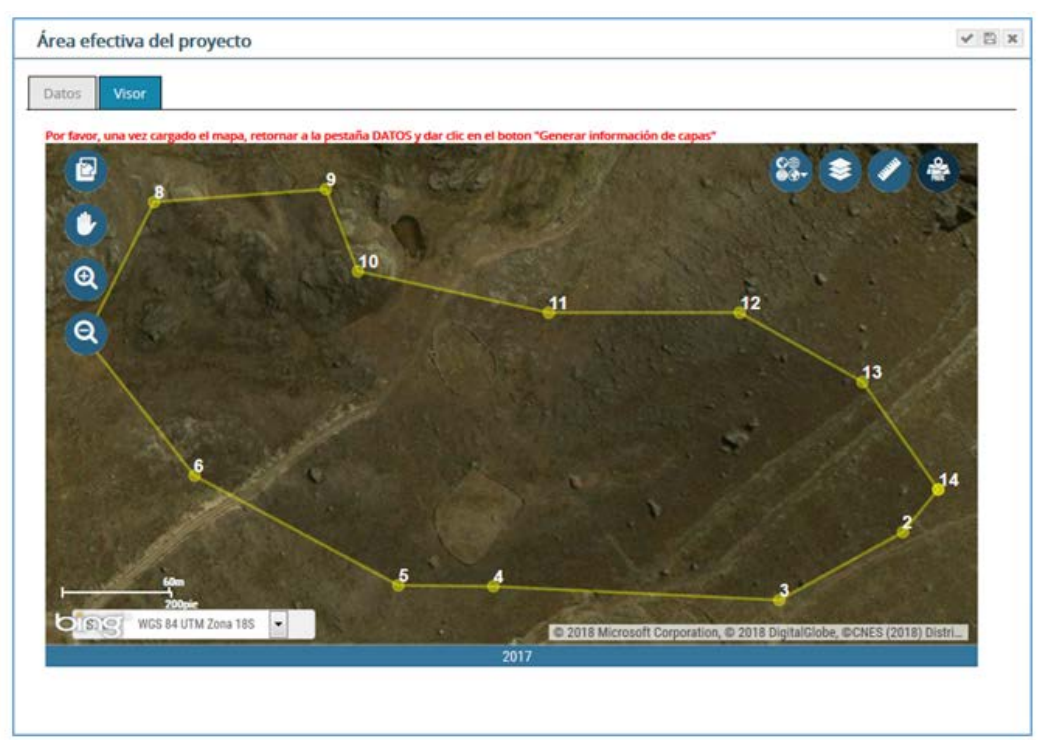

Figura 45. Visor de imagen del área de estudio

Luego se presiona el botón Generar información de capas , con el cual se autocompletará la información en las pestañas "Derechos existentes en el área", "Áreas Naturales protegidas y de amortiguamiento", "Cuenca hidrográfica" y "Ubicación".

#### Área de influencia

Al presionar "Área de influencia" se muestra la opción para registro del área que compone el área de influencia del proyecto, usando el botón nuevo registro:

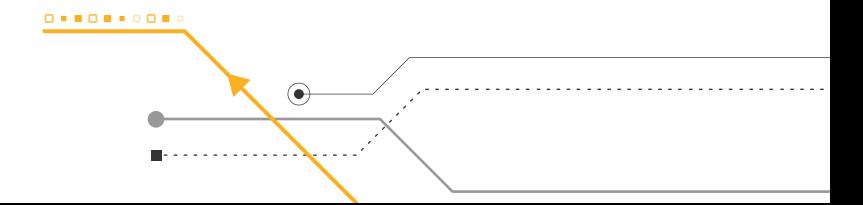

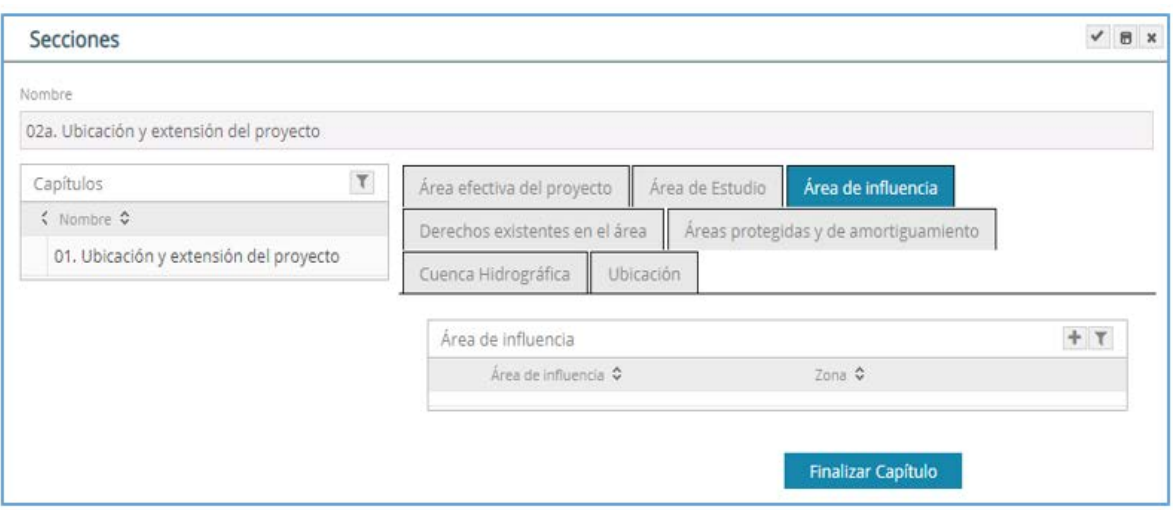

Figura 46. Pantalla para ingresar "Área de Influencia del proyecto"

Para crear el área de influencia se debe seguir los siguientes pasos:

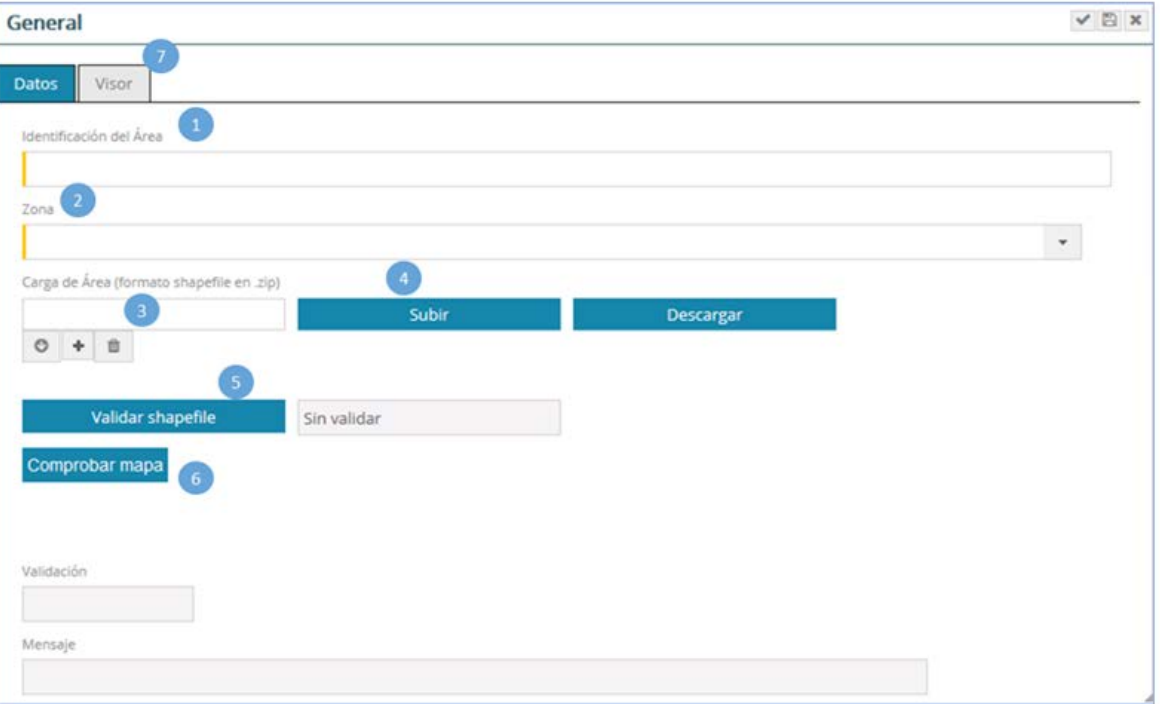

### Figura 47. Pantalla para cargar Área de influencia.

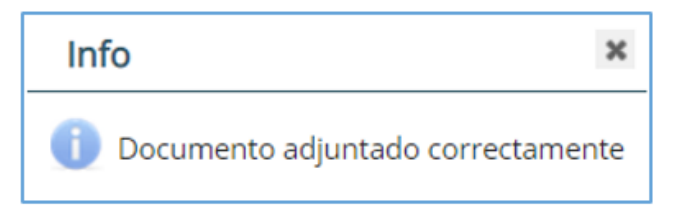

1. Seleccionar el tipo de área de influencia. Este puede ser: directa e indirecta<sup>3</sup>.

2. Seleccionar la zona UTM en donde se encuentra el proyecto<sup>4</sup>.

3. Para cargar el área de estudio, presione y cargue un shapefile en formato Zip y se presiona el botón "Guardar".

4. Presionar el botón "Subir", el cual registra el shapefile y se muestra el siguiente mensaje:

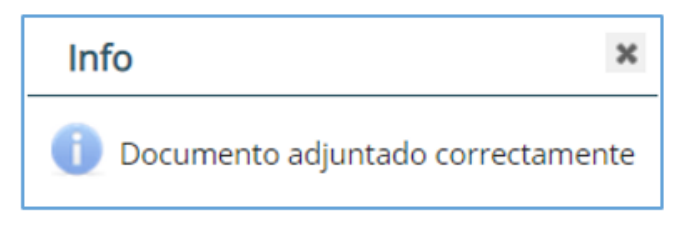

Figura 48. Pantalla de documento adjunto

5. Para validar la información de las coordenadas se debe presionar el botón "Validar Shapefile"", el cual, de ser correcto, mostrará el siguiente mensaje:

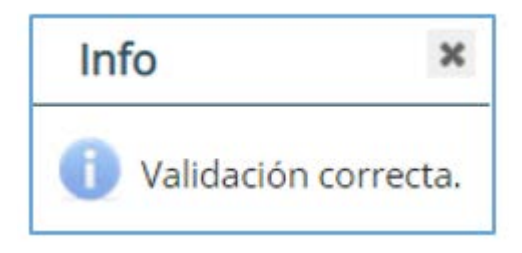

Figura 49. Pantalla de validación de datos

6. Presionar el botón "Comprobar mapa", con el cual se podrá visualizar el polígono en la ventana "Visor".

7. A través de la ventana "Visor", se podrá visualizar el polígono registrado, el cual mostrará la imagen de las áreas del proyecto en el mapa.

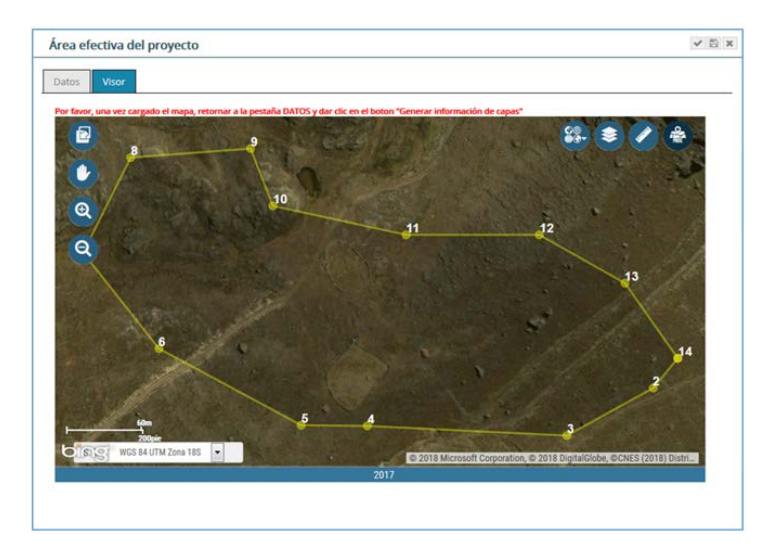

Figura 50. Visor de imagen del área de influencia

<sup>&</sup>lt;sup>3</sup> Para el sector minero se debe ingresar las siguientes áreas de influencia: Directa Ambiental, Directa Social, Indirecta Ambiental e Indirecta Social

<sup>4</sup> Las coordenadas a registrar son obligatoriamente en sistemas de coordenadas WGS 84

Luego se presiona el botón Generar información de capas , con el cual se autocompletará la información en las pestañas "Derechos existentes en el área", "Áreas Naturales protegidas y de amortiguamiento", "Cuenca hidrográfica" y "Ubicación".

E. En "Pagos", al presionar esta alternativa se muestran la siguiente pantalla.

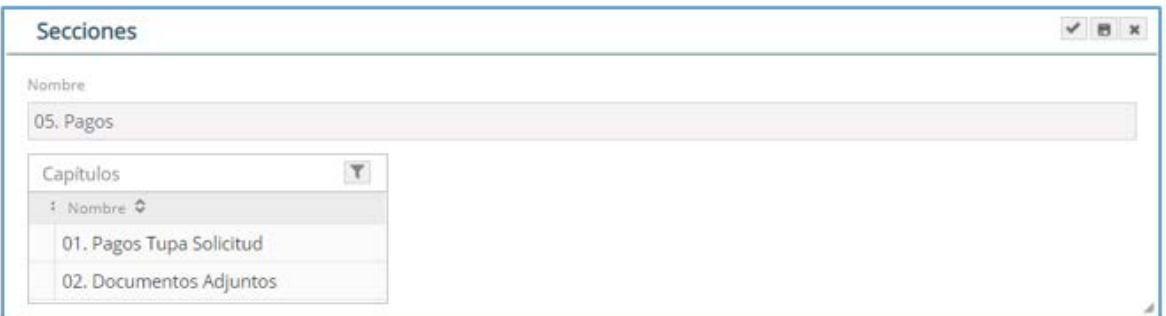

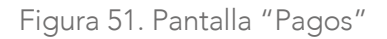

Al presionar  $\boxed{\bullet}$  01. Pagos Tupa Solicitud, se ingresa el número de operación. En "Tipo de Pago" se selecciona si el pago fue efectuado en el Banco de la Nación o en la caja del Senace. También se sube el Boucher de pago.

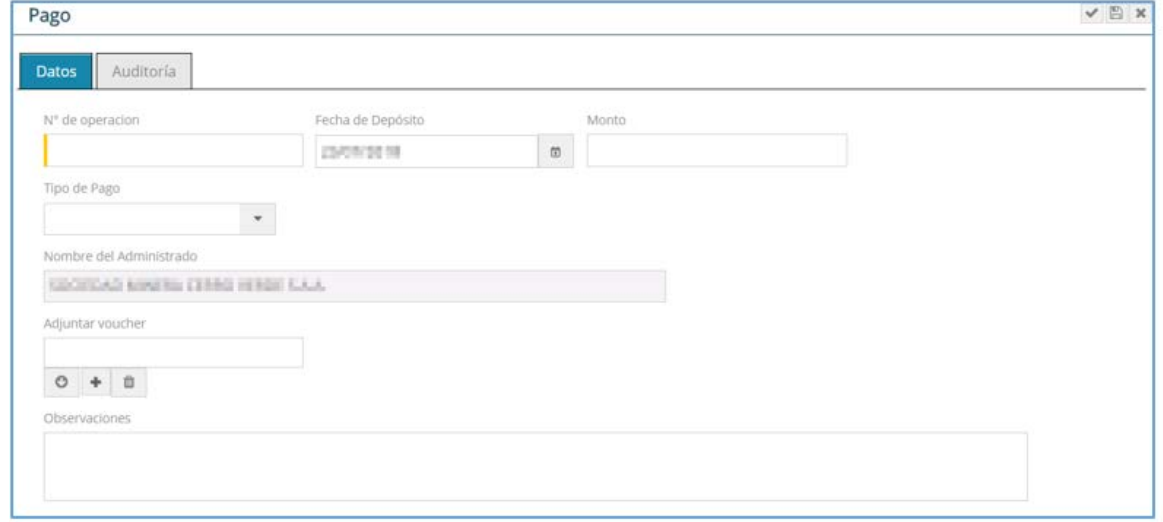

Figura 52. Pantalla para subir información de pagos

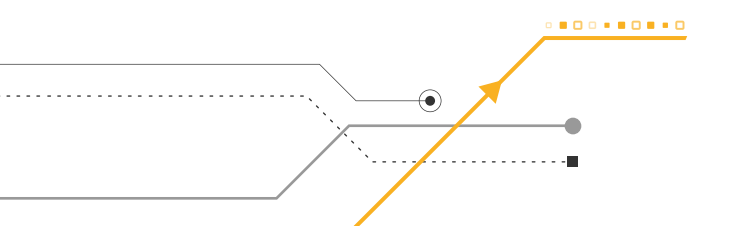

Al presionar <sup>0</sup>02. Documentos Adjuntos, se ingresa la "Solicitud de Procedimiento Administrativo y de Notificación Electrónica" (Anexo 1 de la Resolución Jefatural N° 130-2018-SENA-CE/JEF, que aprueba las "Disposiciones procedimentales, técnicas y administrativas para la operación y mejora continua de la plataforma informática de la Ventanilla Única de Certificación Ambiental (EVA) - Módulo de Evaluación de Estudios Ambientales".

Botón "Enviar solicitud a Senace": al presionar el botón, el expediente se mostrará en el portal de tramitación para el perfil "Trámite Documentario" además que se abrirá una ventana informando que el expediente ha sido generado.

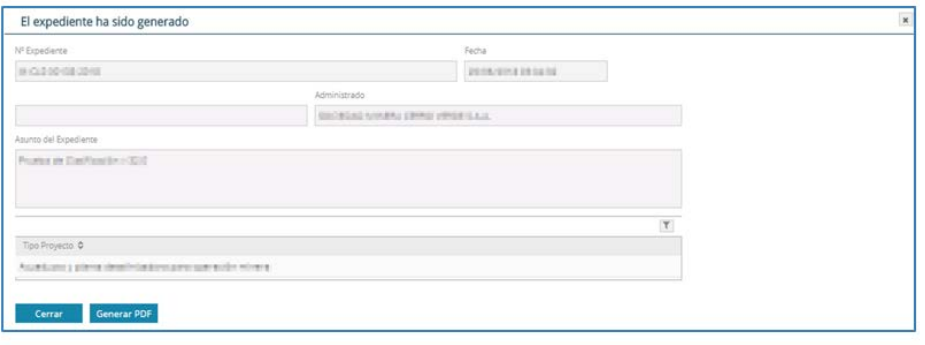

Figura 53. Pantalla confirmación del expediente generado

Al pulsar el botón **Generar PDF**, se muestra el siguiente reporte.

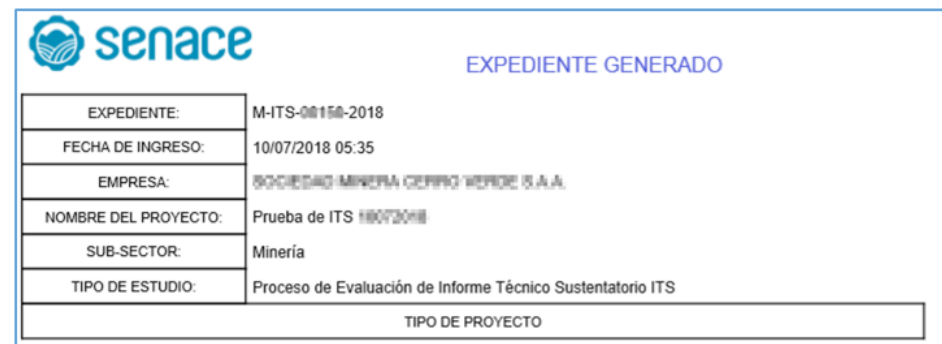

Figura 54. Pantalla de reporte del expediente generado

Para que se pueda generar el pdf, verificar que la ventana emergente no esté bloqueada.

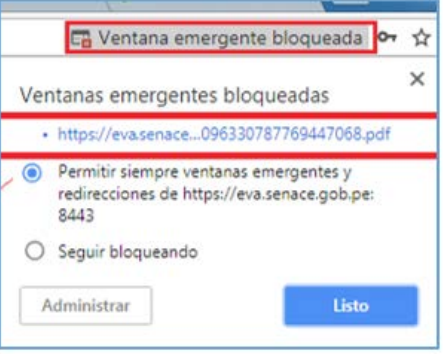

Figura 55. Ventana emergente

9.2 Notificación de las Observaciones resultantes de la evaluación del Informe Técnico Sustentatorio

Cuando un Informe Técnico Sustentatorio es observado, el administrado será notificado mediante los correos electrónicos, que ingresaron junto con la solicitud de evaluación. El correo de notificación indicará que puede visualizar y descargar los documentos de salida, como Resoluciones y Auto Directorales en la sección "Mis Notificaciones".

Para dar inicio a la descarga del documento notificado, el administrado deberá ingresar con su usuario y contraseña conforme lo explicado en la sección 6 del presente manual, a la opción "Evaluación de Estudios Ambientales".

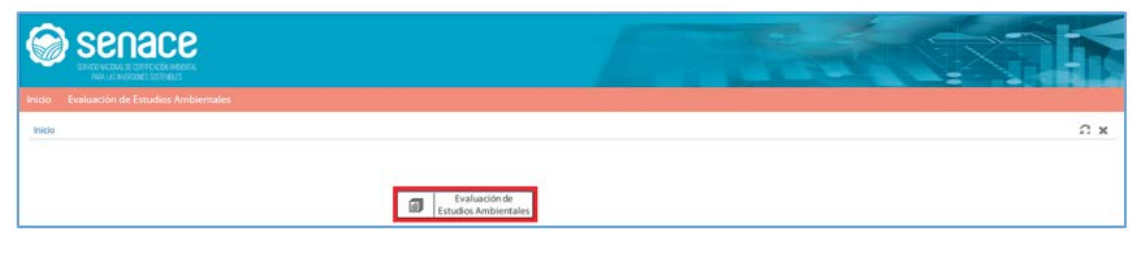

Figura 56. Pantalla "Evaluación de Estudios Ambientales"

Luego se tiene que ingresar en el menú lateral "Servicios" opción "Mis Notificaciones". Se selecciona el expediente y para realizar la descargar del documento emitido por Senace, hacer clic en el botón  $\Box$ , el cual se encuentra ubicado al extremo derecho de la pantalla.

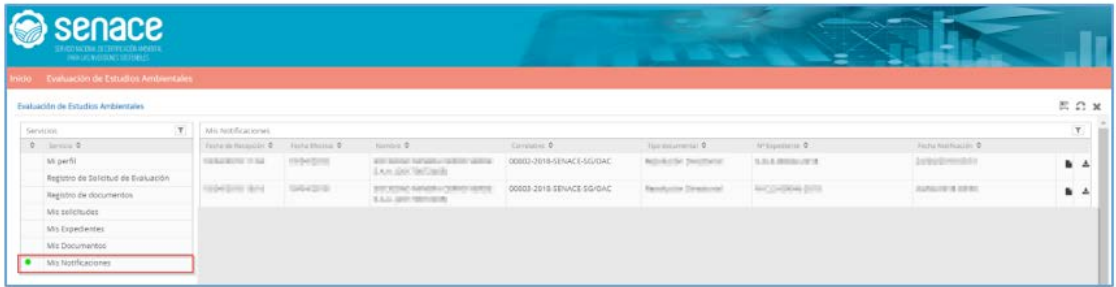

Figura 57. Pantalla de menú lateral "Mis Notificaciones"

En la sección "Mis Documentos", se visualizan y descargan todos los documentos de salida incluidos los informes, anexos y actas de reunión. Para descargar el documento emitido por Senace, hacer clic en el botón  $\blacksquare$ , el cual se encuentra ubicado al extremo derecho de la pantalla.

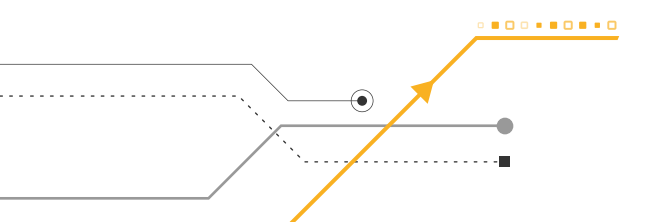

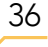

| senace<br><b>RATIONALIS GREGOLIARESA</b><br><b>NAUGHERE STOLE</b> |                                                               |             |                                         |                                                                                                |           | <b>Contract Contract</b><br>e                       |                                                                                                  |                                                                        |                 |          |     |
|-------------------------------------------------------------------|---------------------------------------------------------------|-------------|-----------------------------------------|------------------------------------------------------------------------------------------------|-----------|-----------------------------------------------------|--------------------------------------------------------------------------------------------------|------------------------------------------------------------------------|-----------------|----------|-----|
|                                                                   | nicio Evaluación de Estudios Ambientales                      |             |                                         |                                                                                                |           |                                                     |                                                                                                  |                                                                        |                 |          |     |
|                                                                   | Evaluación de Estudios Ambientales                            |             |                                         |                                                                                                |           |                                                     |                                                                                                  |                                                                        |                 |          | BCx |
| Servicios:                                                        |                                                               | $\mathbb T$ | Mis Documentos                          |                                                                                                |           |                                                     |                                                                                                  |                                                                        |                 |          | E   |
| $\Rightarrow$                                                     | Smith #<br>Mi perfil                                          |             | 290<br>W Dokters 0<br>M-EIAD-00290-2018 | Fedra 4<br>20/09/2018 10:58                                                                    | <b>Ta</b> | Novora D.<br><b>SOCIETY/SYSTEM DE</b>               | Asuma C<br>PROVECTO DE PRUEBA IMINI                                                              | Correlation @<br>00006-2018-SENACE-5G/OAC Acta                         | Too Documents & | 自己       |     |
|                                                                   | Registro de Solicitud de Evaluación<br>Registro de documentos |             | <b>SALE OF A REAL PROPERTY</b>          |                                                                                                |           | <b>REVOLUTIONS CALLING</b><br>SIVIL FIRE UNKIREDUCE |                                                                                                  |                                                                        |                 |          |     |
|                                                                   | Mit solicitudes<br>Mit Expedientes                            |             | M-EIAD-00250-2018<br>M-EIAD-00290-2018  | 20/09/2018 11:37<br>and the state of the control of<br>20/09/2018 11:39<br>Material Control Co |           | <b>Million Market</b><br>SNISSKI MARAJE             | PROVECTO DE PRUEBA LIMIN<br><b>CONTRACTORS IN THE REAL PROPERTY</b><br>PROVECTO DE PRUEBA IMITIA | 00175-2018-SENACE-JEF/DEAR Informe<br>00167-2018-SENACE-JEF/DEAR ORIOL |                 | 自止<br>■土 |     |
|                                                                   | Mix Documentos<br>Mis Notificaciones                          |             |                                         |                                                                                                |           | RESPONSIBLE LIBRARY CARP ROLL<br>NON DESCRIPTION    |                                                                                                  |                                                                        |                 |          |     |

Figura 58. Pantalla de Menú Lateral "Mis Documentos"

9.3 Subsanación de las Observaciones de los Expedientes Creados

Para dar inicio a una la subsanación de los expedientes creados el "Administrado" deberá ingresar con su usuario y contraseña conforme lo explicado en la sección 6 del presente manual, a la opción "Evaluación de Estudios Ambientales".

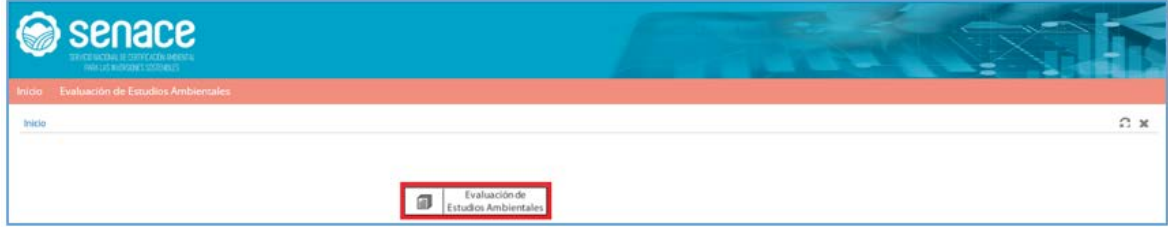

Figura 59. Pantalla "Evaluación de Estudios Ambientales"

Luego se tiene que ingresar en el menú lateral "Servicios" opción "Mis Solicitudes".

| Senace <b>Senace</b><br>TRYCE MODAL IS THEFT COLVER OF<br><b>CONTRACTMENTS</b> | <b>CONTRACT</b><br>$\equiv$                                                                                                    |
|--------------------------------------------------------------------------------|----------------------------------------------------------------------------------------------------|
| sicio Evaluación de Estudios Ambientales                                       |                                                                                                    |
| Evaluación de Estudios Ambientales                                             | ECX                                                                                                    |
| $\tau$<br>Servicios                                                            | <b>Búsqueda de Solicitudes</b>                                                                                                    |
| 0 Service 0<br>Miperfil                                                        | - Solicitudes                                                                                                    |
| Registro de Solicitud de Evaluación                                            | $\sim$ 1.00<br>Mis exfortudes                                                                                                    |
| Mis solicitudes                                                                | Fecha amusicación<br>Titulo dal Proyacto<br>Casificacion Antiquiad Cases Objetivos del pror IntegrAndsleros<br>Factu Solemet<br>Imade garant<br>Emplo-<br>Artvisled |
| Registro de documentos                                                         | Pdte, de Registrar                                                                                                    |
| Mis Expedientes                                                                | » Pdte, de Completer Información                                                                                                    |
| Mis Documentos                                                                 | + Enviado a Senace                                                                                                    |
| Mis Notificaciones                                                             | + Observada                                                                                                    |
|                                                                                | <b>+ Subsanada</b>                                                                                                    |
|                                                                                | F. Aprobado TdR Categoria III                                                                                                    |
|                                                                                | + No Prezentado                                                                                                    |

Figura 60. Pantalla de menú lateral" Mis Solicitudes"

Una vez que se pulso la opción "Mis Solicitudes" en la parte derecha se muestran los diferentes estados de los expedientes creados y al presionar la sección "Observada" se podrán ver los expedientes en ese estado.

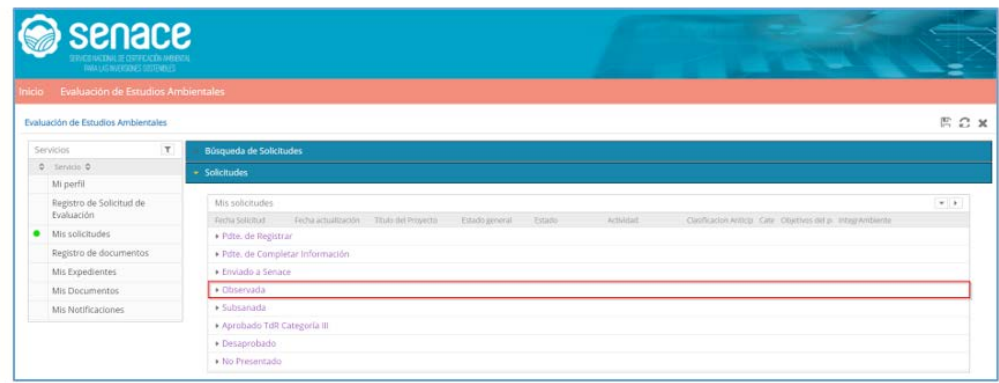

Figura 61. Pantalla de estados de los expedientes "Observada"

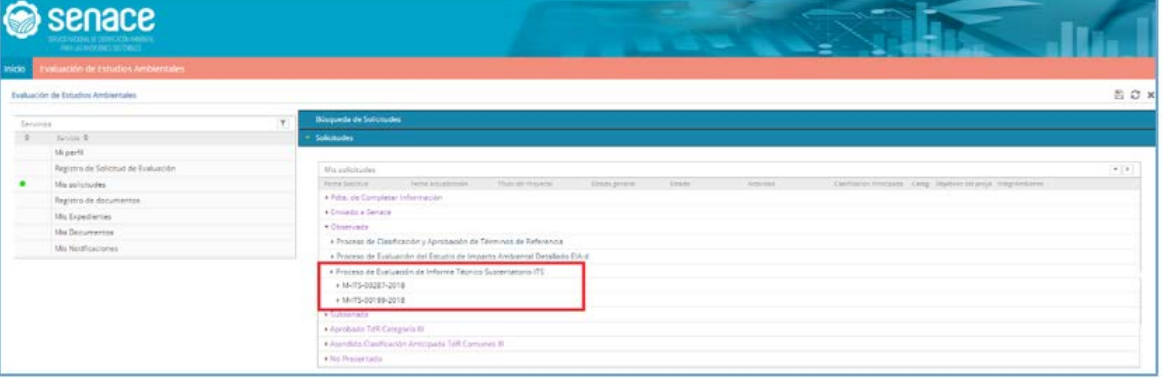

Figura 62. Pantalla de expedientes observados

Al presionar el expediente en evaluación se muestran las secciones del ITS. En la columna "N<sup>o</sup> de Observaciones" indican las secciones con el número de observaciones y presionando el símbolo  $\bullet$  se puede visualizar las observaciones

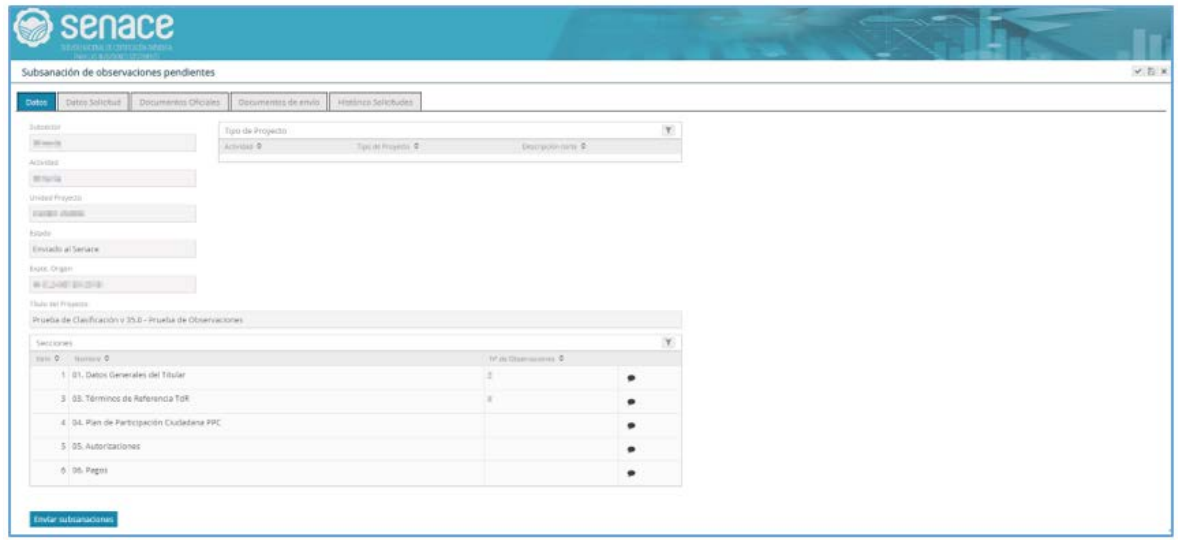

Figura 63. Pantalla de subsanación de observaciones

Al seleccionar la observación aparece la siguiente pantalla indicando el Sub Capítulo, la observación y el sustento de la misma. En la sección "Respuesta" se ingresa la subsanación de la observación. También se deben actualizar los archivos de los capítulos observados adjuntando el archivo pdf en la sección correspondiente y adjuntar el archivo pdf conteniendo la subsanación.

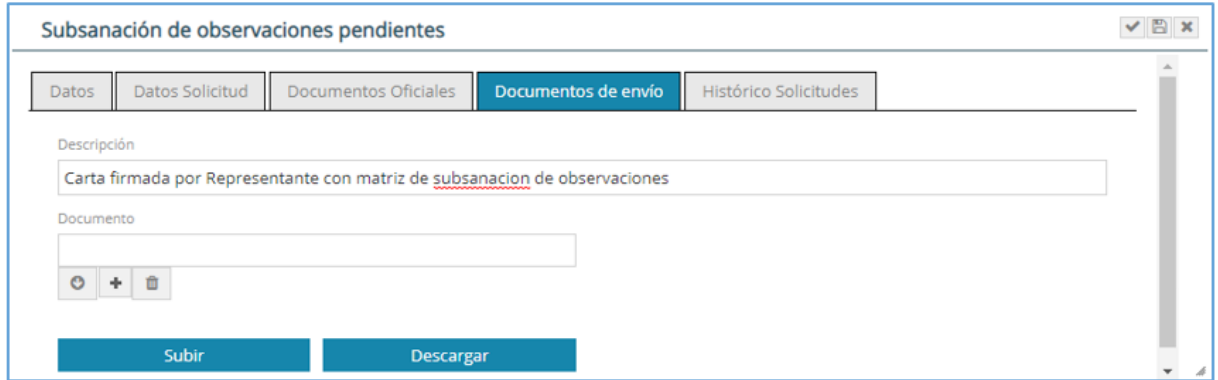

Figura 64. Pantalla de Subsanación de Observaciones

Antes de hacer el envío de la subsanación de observaciones, en la sección "Documentos de envío" adjunte la Carta suscrita por el representante legal, donde indica que ha subsanado las observaciones, adjuntando seguidamente la matriz en versión pdf resuelta. No olvide dar subir después de cargar el archivo.

El documento de envío debe realizarse obligatoriamente en todo tipo de subsanación de observaciones.

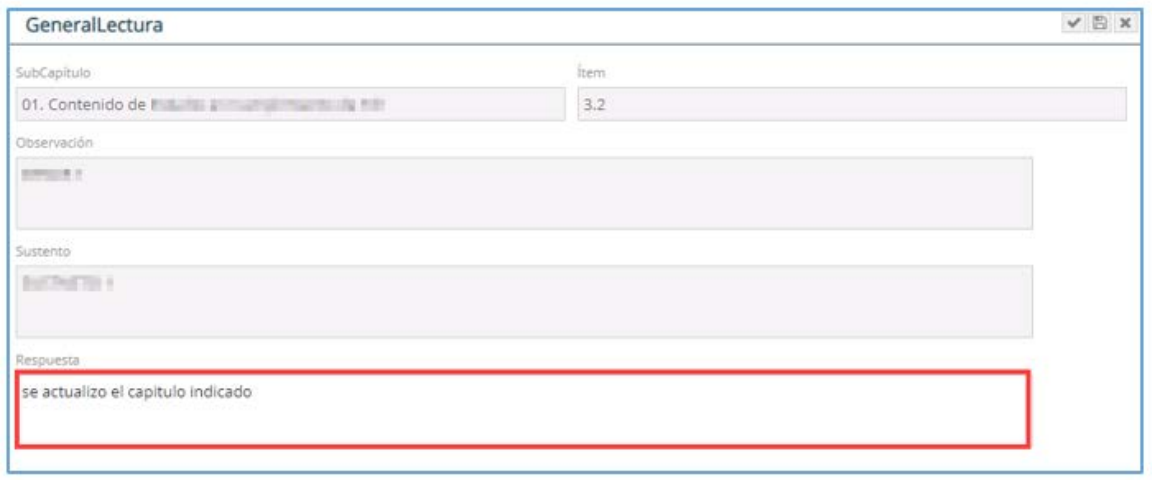

Figura 65. Pantalla de ingreso de subsanación de observaciones

Cuando se ha culminado con subsanar todas las observaciones, se presiona y aparece la siguiente pantalla, y se da aceptar.

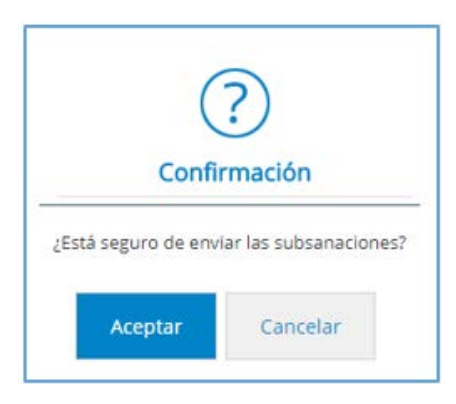

Figura 66. Pantalla de confirmación de envío de subsanación de observaciones

Una vez enviada la subsanación de observaciones, el administrado podrá visualizar todos los documentos subsanados en la sección "Subsanada".

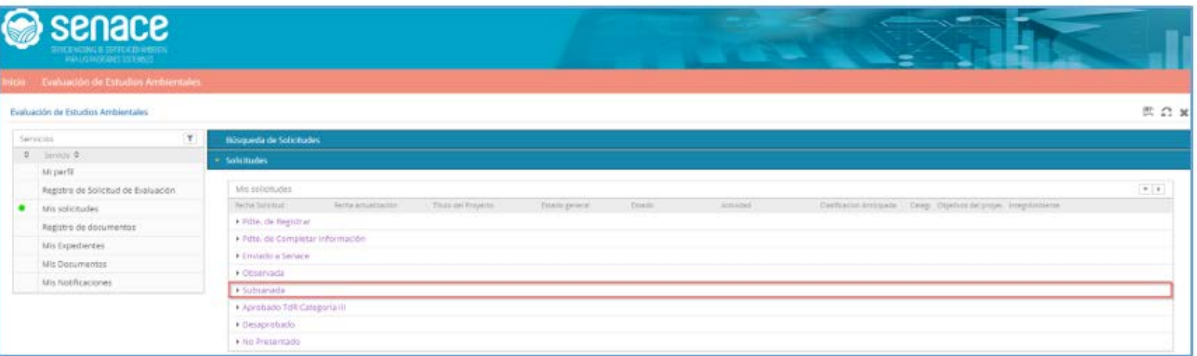

Figura 67. Pantalla documentos subsanados

#### 9.4 Registro de documentos

Esta sección ha sido diseñada para que el administrado pueda adjuntar documentos de ampliación de plazo y/o desistimiento asociado a un expediente en evaluación.

Para dar inicio al registro de un documento, el "Administrado" deberá ingresar con su usuario y contraseña conforme lo explicado en la Sección 6 del presente manual a la opción "Evaluación de Estudios Ambientales".

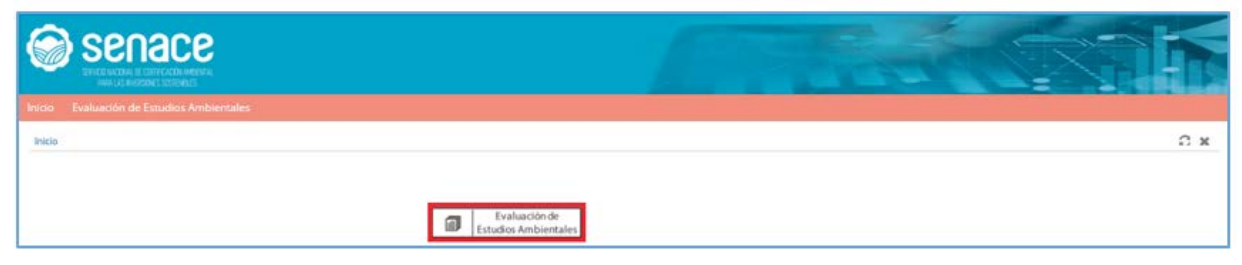

Figura 68. Pantalla "Evaluación de Estudios Ambientales"

Luego se tiene que ingresar en el menú lateral "Servicios" opción "Mis Solicitudes" y seleccionar "Registro de documentos".

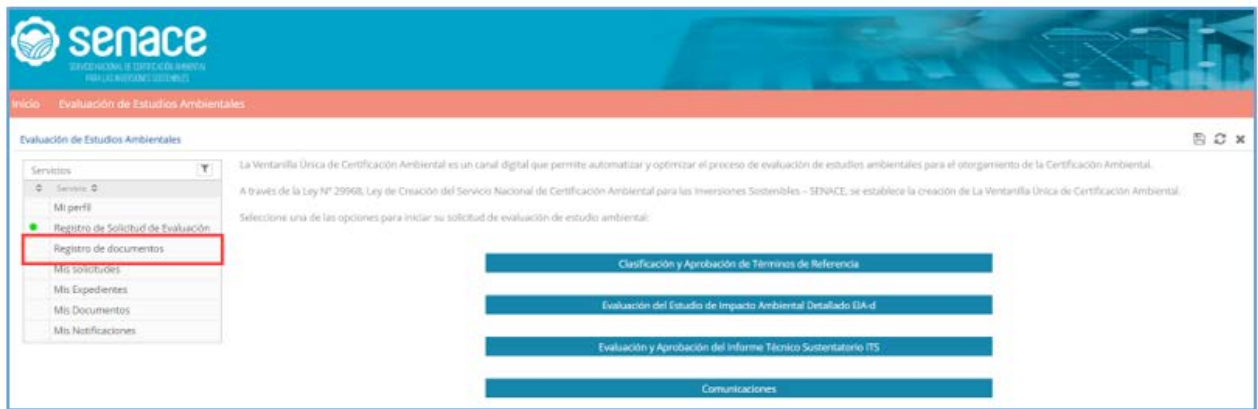

Figura 69. Pantalla de registro de documentos

Al presionar  $\boxed{\text{+}}$ , se abre la siguiente ventana:

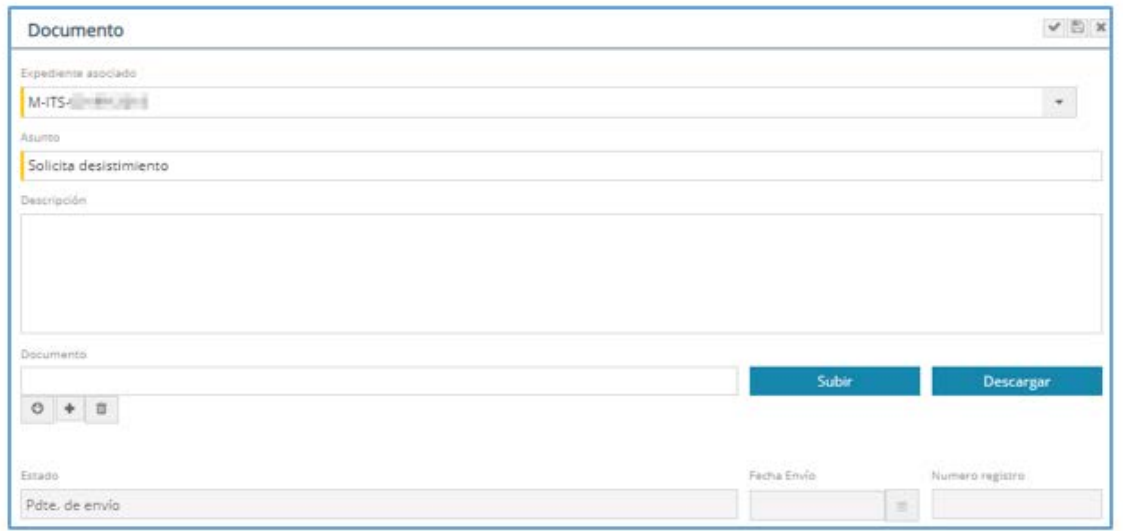

Figura 70. Pantalla para subir documento

Seleccionar el expediente al cual se estará asociando el documento, escribir una pequeña descripción de la solicitud y adjuntar el documento en formato pdf.

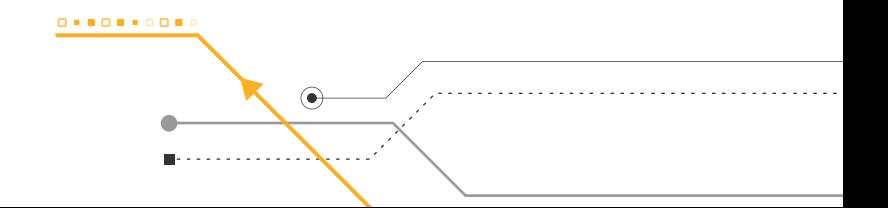

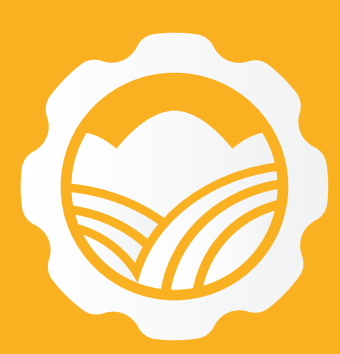

Av. Ernesto Diez Canseco N° 351, Miraflores, Lima - Perú  $\binom{1}{2}$  (511) 500 0710 × contacto@senace.gob.pe www.senace.gob.pe **A** SENACE Perú **D** @SENACEperu

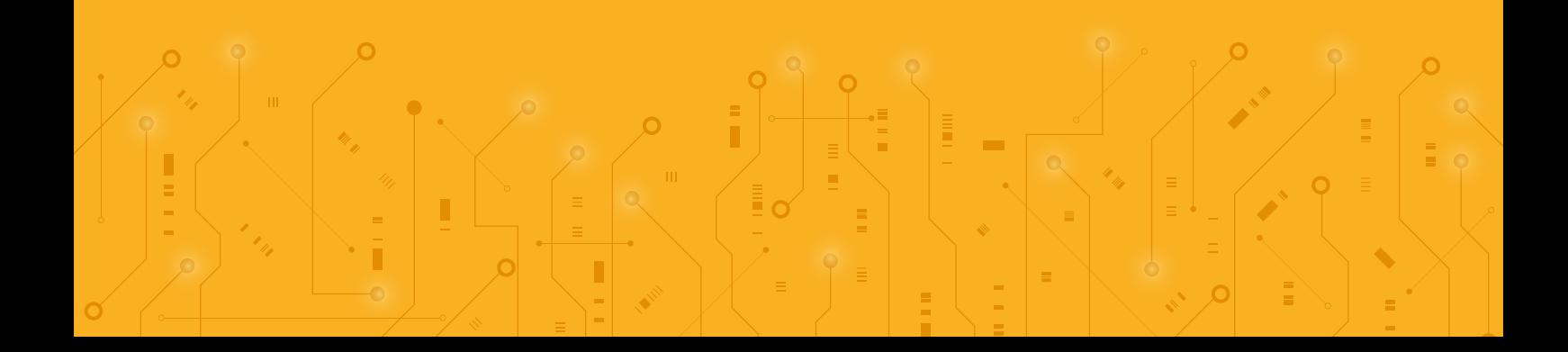